# **So geht's leichter...**

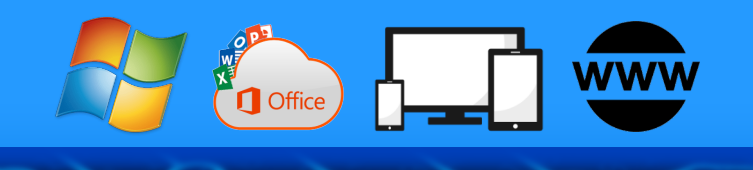

# **Die besten Hacks für Windows 11**

- **Windows 11 effizienter nutzen**
- **Tweaken der Oberfläche**
- **So macht Windows 11 mehr Tempo**
- **Windows 11 individueller machen**
- **Schneller im Netz unterwegs**

Autoren: Jörg Schieb Andreas Erle

**Impressum: Redaktion schieb.de Humboldtstr. 10 40667 Meerbusch Kontakt[: fragen@schieb.de](mailto:fragen@schieb.de) www.schieb.de**

#### **Inhalt**

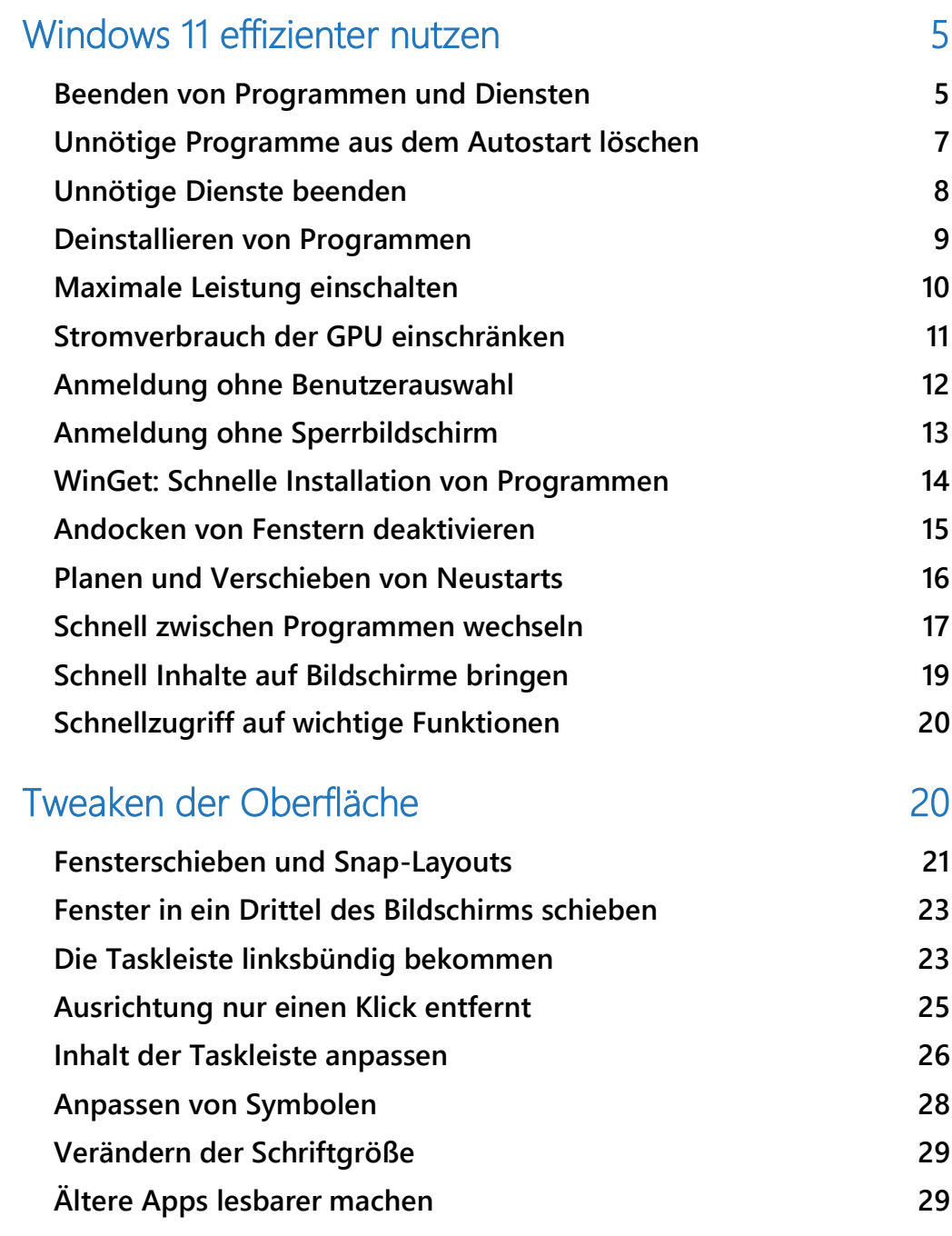

 $\Box$ 

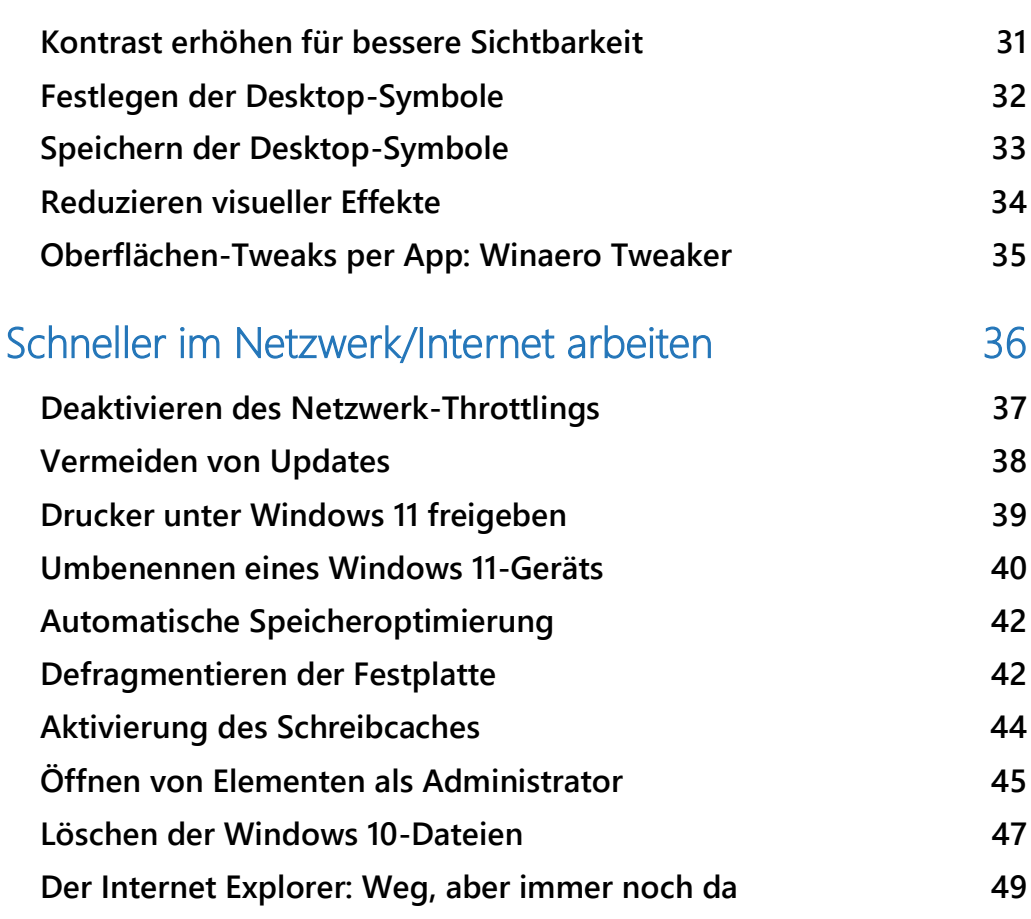

 $\Box$ 

Die Arbeit am PC ist nicht für jeden Anwender eine Freude, sondern eine (manchmal sogar lästige) Pflicht. Die Aufgaben, die zu erledigen sind, sind nicht immer ein reines Vergnügen. Da macht es Sinn, sie möglichst schnell und effektiv zu bearbeiten!

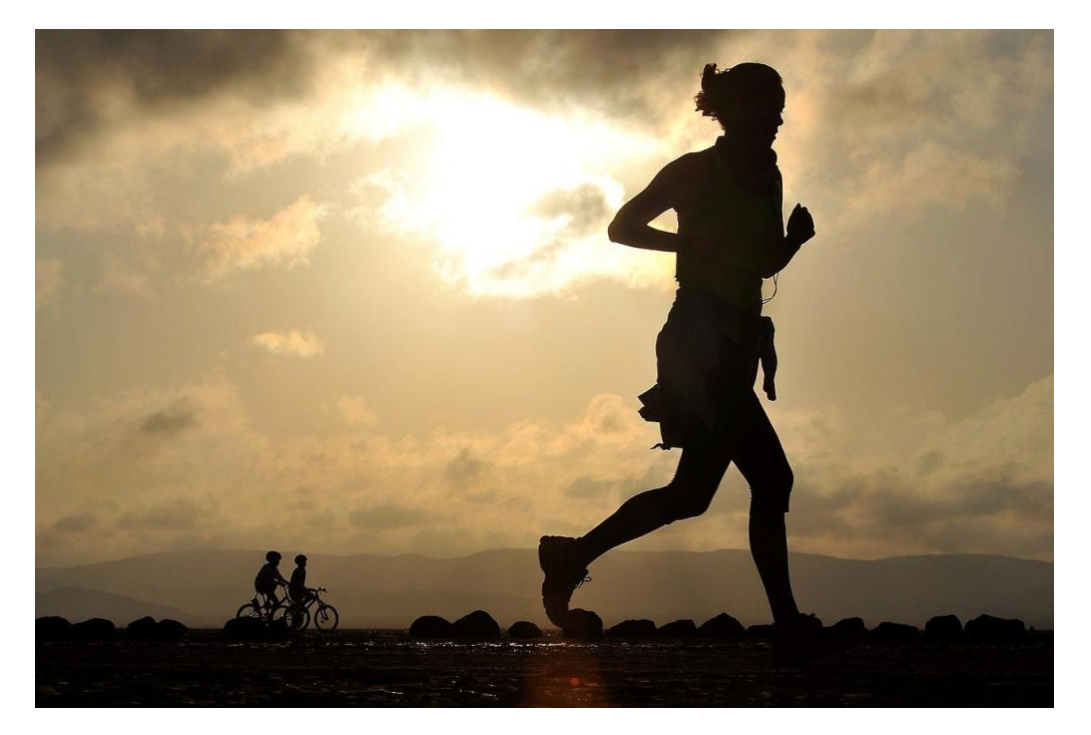

Windows 11 mag für den einen oder anderen Anwender nur ein Aufguss von Windows 10 sein. Tatsächlich aber hat sich unter der virtuellen Motorhaube einiges geändert. Die Oberfläche ist an vielen Stellen anders, Funktionen sind effizienter, manchmal aber eben auch ganz anders.

Grund genug für eine Aufstellung der besten Hacks für das neue Betriebssystem!

### <span id="page-5-0"></span>Windows 11 effizienter nutzen

Windows ist als Betriebssystem im Standard so konfiguriert, dass es für die meisten Anwender alle Möglichkeiten bietet. Das bedeutet aber auch, dass es viele Stellschrauben gibt, die helfen können, sich auf sie eigenen Aufgabe zu konzentrieren. Das Ausschalten nicht benötigter Dienste und Programme bringt Windows dazu, mehr Ressourcen zur Verfügung stellen. Die Anpassung von Prozessen an die eigene Arbeitsweise beschleunigt den Workflow: Damit lässt sich viel Zeit sparen und die Arbeit macht mehr Spaß!

#### <span id="page-5-1"></span>Beenden von Programmen und Diensten

Auch wenn in der Taskleiste nur einige wenige Programme stehen: Unter der Motorhabe läuft eine Vielzahl von Prozessen. Und die nicht immer rund: Beim Beenden von Word als Programmläuft der zugehörige Prozess weiter und verbraucht CPU-Kapazität. Das macht das System langsam. Die Abhilfe: Der Windows Task-Manager.

- Durch gleichzeitiges Drücken Sie gleichzeitig die Tasten **Alt**, **Strg** und **Entf** öffnet Windows ein Menü.
- In der Liste öffnet ein Klick auf **Task-Manager** in der Liste den Task-Manager von Windows 11.

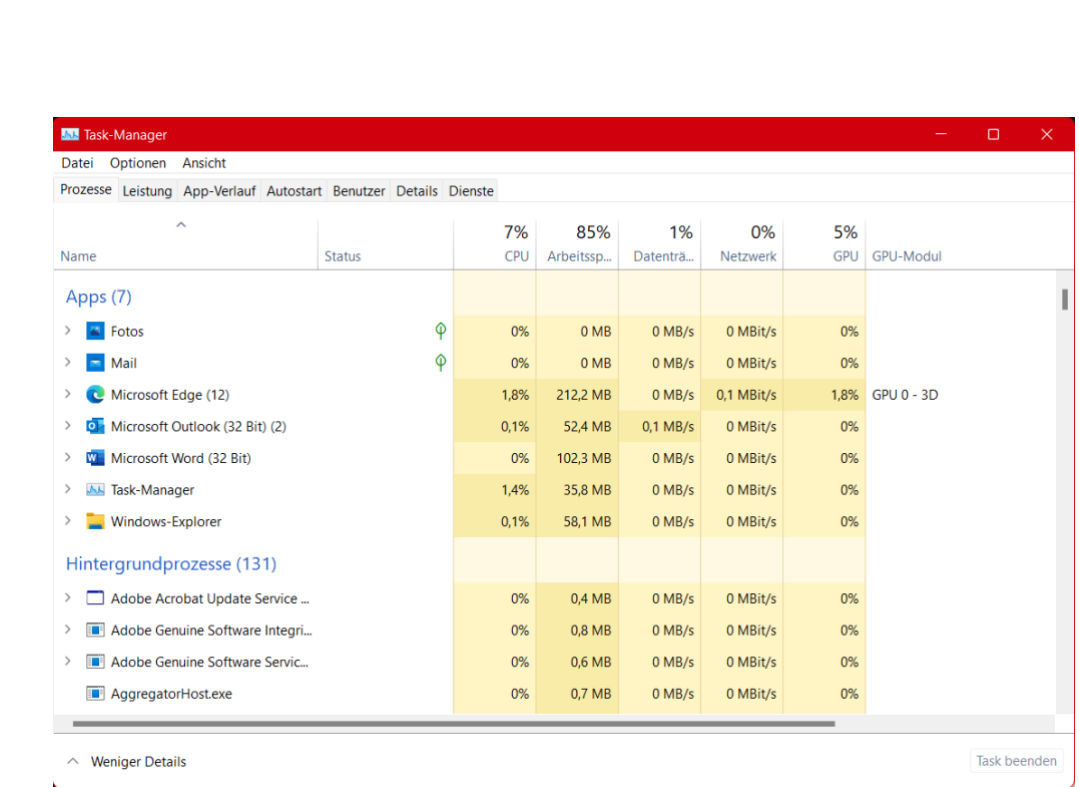

- Der Task-Manager zeigt die laufenden **Apps** und die **Hintergrundprozesse** an. Sind die Prozesse nicht sichtbar, dann hilft ein Klick auf **Mehr anzeigen**.
- Klickt auf die Spalte **CPU**, um eine Sortierung nach der CPU-Last angezeigt zu bekommen. Je höher diese ist, desto ausgelasteter (und langsamer) ist der Rechner.
- Ein Prozess, der eine zu hohe CPU-Last verursacht, kann durch Anklicken des Namens und auf **Task beenden** beendet werden. Das macht aber nur dann Sinn, wenn klar ist, was dieser Prozess genau macht. Dadurch wird der PC schneller, weil er sich nicht mehr mit diesem Programm/Dienst beschäftigen muss.

#### *Wichtig*

Vor dem Beenden eines Programms oder eines Prozesses über den Task-Manager müssen unbedingt alle Daten gespeichert werden – soweit das noch geht. Handelt es sich um ein Programm, das nicht mehr bedienbar ist, dann ist es sinnvoll, erst noch eine Weile abzuwarten, ob es nicht doch wieder von allein reagiert. Im

schlimmsten Fall bedeutet das Beenden des Programms im Task-Manager den Verlust aller Daten, die nach dem letzten Speichern eingegeben wurden!

#### <span id="page-7-0"></span>Unnötige Programme aus dem Autostart löschen

Windows 11 versucht, alle benötigten Dienste und Programme direkt beim Systemstart zur Verfügung zu stellen. Diese Auswahl wird allerdings auch davon beeinflusst, dass installierte Programme und Apps oft der Meinung sind, sie seien unverzichtbar, und sich auch zum direkten Start registrieren lassen.

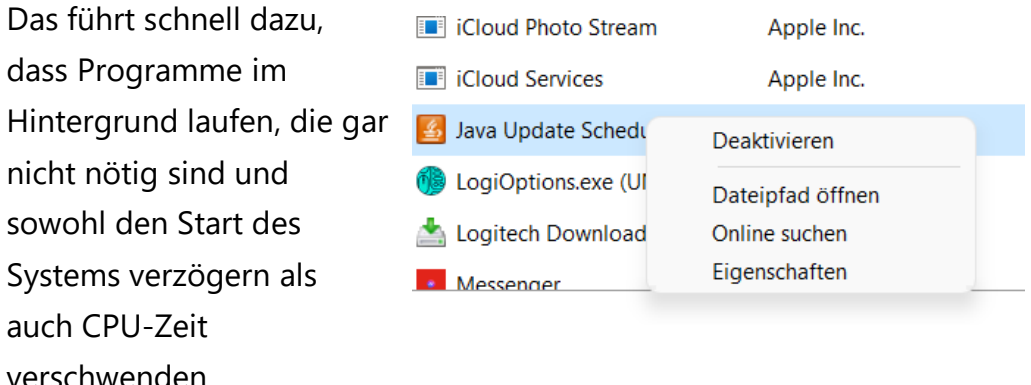

Statt diese immer wieder manuell zu beenden, verhindert ihren automatischen Start!

- Klickt Sie dazu im TaskManager auf den Reiter **Autostart**, dann mit der rechten Maustaste auf den Dienst/das Programm.
- Ein Klick auf **Deaktivieren** verhindert den automatischen Start.
- Sollte das zu Problemen führen, lässt sich der automatische Start jederzeit auf demselben Weg wieder reaktivieren.

└┙

# So geht's leichter | Die besten Windows 11-Hacks

#### <span id="page-8-0"></span>Unnötige Dienste beenden

Mit den Diensten verhält es sich wie mit den Programmen: Windows 11 startet viele automatisch mit, wirklich nötig ist aber nur ein Teil davon. Die anderen langweilen sich und verbrauchen nur Rechner-Kapazitäten. Auch bei Diensten lässt sich der Autostart verhindern!

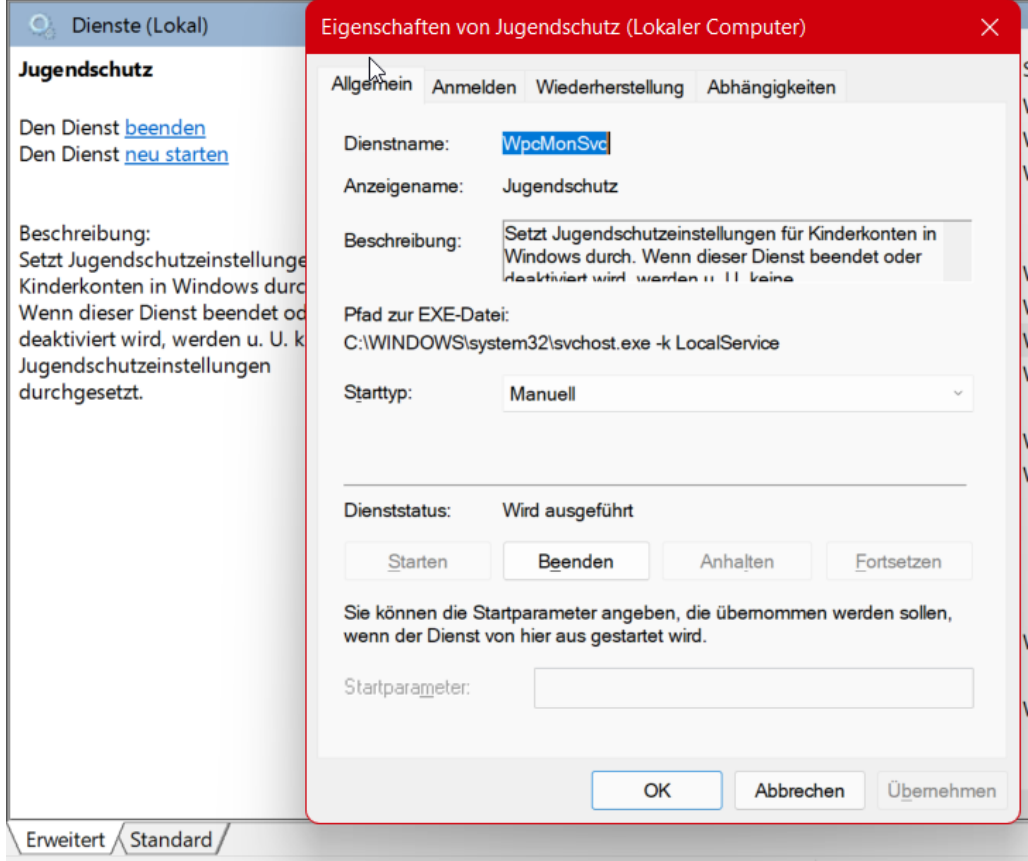

- Gleichzeitiges Drücken von **Windows** und **R** öffnet ein Eingabefeld.
- Darin gebt zum Start der Dienstübersicht als Befehl **services.msc** ein.
- Die Spalte **Status** zeigt an, ob der Dienst gerade läuft ("wird ausgeführt"). Ein Klick mit der rechten Maustaste auf einen

Dienst, dann auf **Eigenschaften** zeigt alle aktuellen Einstellungen des Dienstes an

- Ein Klick auf **Beenden** beendet einen laufenden Dienst. Unter **Starttyp** könnt Ihr festlegen, dass der Dienst nur **manuell** gestartet wird, nicht automatisch. Gerade bei Diensten zu Programmen, die eher selten in Gebrauch sind, kann das das System spürbar beschleunigen. Im Normalfall startet das Programm beim Start die Dienste sowieso, wenn sie noch nicht laufen.
- In der Dienstübersicht findet sich eine weitere Option: **Neu starten** beendet den Dienst und startet ihn dann sofort wieder neu. Das kann helfen, wenn der Dienst zwar läuft, aber nicht reagiert.

#### <span id="page-9-0"></span>Deinstallieren von Programmen

Ein PC sieht in seinem Leben eine Vielzahl von Programmen. Viele davon sind nur ein Versuch auf der Suche nach der richtigen App für eine Anwendung. Diese nutzt Ihr dann meist selten bis gar nicht mehr. Jedes installierte Programm nimmt aber wertvollen Speicherplatz weg. Hinzu kommt, dass Programme oft nicht nur während ihrer Verwendung Ressourcen belegen, sondern durch Hintergrunddienste eigentlich immer. Warum das System mehr belasten, als es wirklich nötig ist? Installiert einfach unnütze Programme!

 $\mathbf{L}$ 

### So geht's leichter | Die besten Windows 11-Hacks

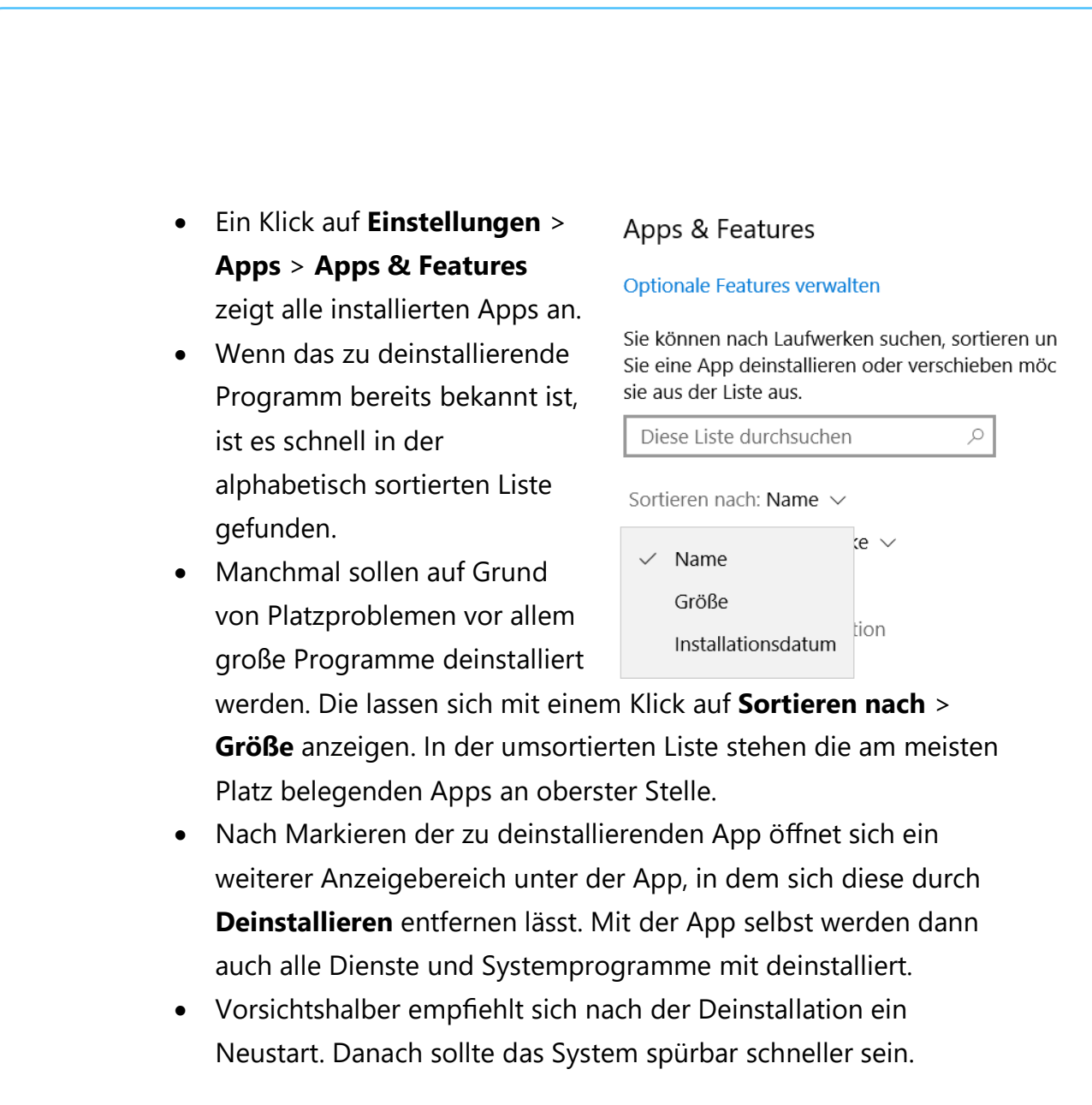

### <span id="page-10-0"></span>Maximale Leistung einschalten

Bei Notebooks oder Tablets mit installiertem Windows wird die Leistung des Geräts von Windows automatisch in einer Waage gehalten: Stromverbrauch und CPU-Leistung werden so gegeneinander abgewogen, dass die Arbeit zum einen möglichst störungsfrei möglich ist. Zum anderen soll der Akku aber möglichst lange durchalten. Das bedeutet natürlich, dass der Rechner schneller laufen könnte. Bei der Menge an Programmen und Diensten, die im Hintergrund laufen, sorgt jeder zusätzliche Prozessorzyklus für Entlastung.

 $\mathsf{L}$ 

## So geht's leichter | Die besten Windows 11-Hacks

Die Energieeinstellungen von Windows 11 sind ein wenig versteckter als bei den Vorgängerversionen:

- Ein Rechtsklick auf das Akkusymbol in der Taskleiste und dann auf **Energie- & Standbymoduseinstellungen** öffnet eine Übersicht der Energieeinstellungen.
- Unter Energieeinstellungen bietet Windows 11 neben **Empfohlen** (der ausgewogenen Einstellung zwischen Leistung und Akkulaufzeit) auch noch **Bessere Leistung** und **Beste Leistung** an.
- Mit diesen Einstellungen nimmt der Akkuverbrauch zwar zu, das Gerät ist aber spürbar schneller.

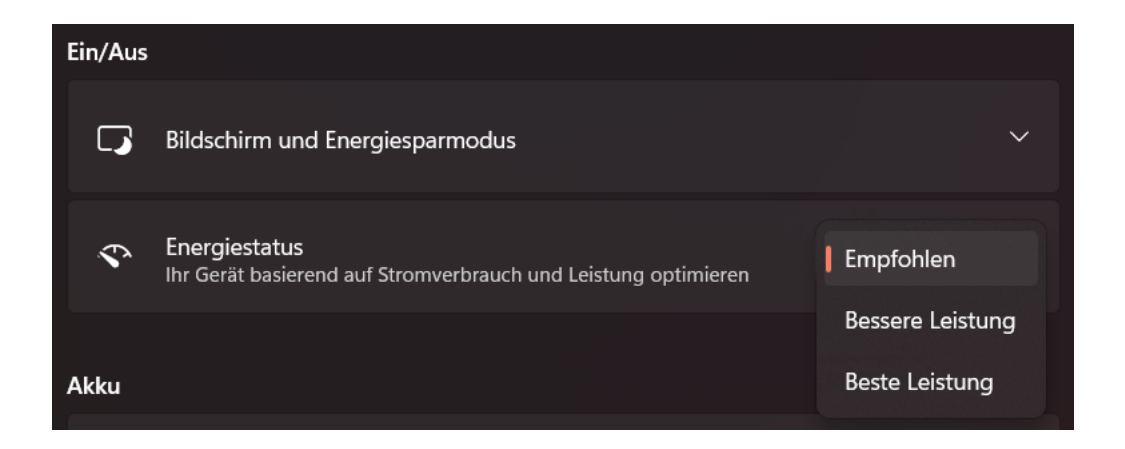

#### <span id="page-11-0"></span>Stromverbrauch der GPU einschränken

Viele aktuelle PC-Systeme verwenden nicht nur eine CPU (die **C**entral **Processing Unit, gemeinhin als "Prozessor" bezeichnet). Immer größere** Anteile der Arbeit verwenden Grafiken, und dazu steht der CPU oft ein zusätzlicher Grafikprozessor, die GPU (**G**raphics **P**rocessing **U**nit) zur Verfügung. Die hat allerdings einen Nebeneffekt. Sie verbraucht Strom, und das nicht zu knapp. Bei einem Notebook oder Tablet macht es

Sinn, diesen Verbrauch so gering wie möglich zu halten. Windows 11 erlaubt es den Anwendern, pro App festzulegen, ob diese die GPU oder die interne Grafikkarte (die weniger Strom verbraucht) zu verwenden.

- Unter **Einstellungen** > **System** > **Anzeige** > **Grafik** stellt Windows eine Liste aller installierten Apps zur Verfügung.
- Ein Klick auf eine der Apps öffnet einen zusätzlichen Bereich, in dem Ihr auf **Optionen** klicken müsst.
- Im Standard wird die Entscheidung, welche GPU verwendet wird, Windows überlassen.

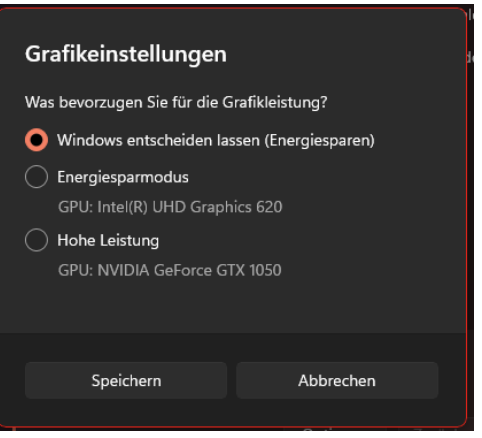

- Um Strom zu sparen ist **Energiesparmodus** die richtige Wahl.
- **Hohe Leistung** benutzt für die ausgewählte App immer die zusätzliche GPU. Das macht aber nur dann Sinn, wenn die Anwendung sehr grafiklastig ist. Für eine App mit eher statischen Bildschirminhalten verschwendet die Einstellung nur unnötig Akkukapazität!

#### <span id="page-12-0"></span>Anmeldung ohne Benutzerauswahl

Auf vielen PCs sind mehrere Benutzerkonten angelegt, verwendet wird aber meist nur eines davon. Das Einstellen der automatischen Anmeldung mit diesem Konto spart eine Menge Zeit!

• Drückte **Windows** und **R**, dann gebt in das Eingabefeld als Befehl **netplwiz** ein.

LJ

- 1. Der Haken neben **Benutzer müssen Benutzernamen und Kennwort eingeben** im sich öffnenden Fenster lässt sich problemlos entfernen.
- 2. Jetzt kann das Benutzerkonto, das sich automatisch anmelden soll, ausgewählt und mit einem Klick auf **Übernehmen** festgelegt werden.
- 3. Windows 11 fragt dann einmalig das aktuelle Kennwort ab, um es bei der automatischen Anmeldung verwenden zu können.
- 4. Beim nächsten Neustart entfällt der komplette Anmeldeprozess. Dies macht allerdings nur dann Sinn, wenn kein unberechtigter Benutzer an diesem PC Zugriff auf den PC hat!

### <span id="page-13-0"></span>Anmeldung ohne Sperrbildschirm

Windows 11 bringt auch Funktionen für Geräte mit einem Touchscreen mit. Die meisten davon sind ohne Einschränkungen auch ein einem normalen Monitor sinnvoll nutzbar.

Der Sperrbildschirm allerdings macht auf einem Desktop-PC herzlich wenig Sinn, denn er erfordert einen zusätzlichen, vollkommen unnötigen Mausklick. Der fällt jedes Mal an, wenn sich der PC automatisch gesperrt hat.

Über einen Registry-Hack lässt sich der Sperrbildschirm schnell deaktivieren.

- Nach Drücken der Tastenkombination **Windows** und **R**, und Eingabe des Befehls **regedit** öffnet Windows den Registry Editor.
- Navigiert darin zu dem Schlüssel *HKey\_Local\_Machine\Software\Policies\Microsoft\Windows*

- Darin muss ein neuer Schlüssel **Personalization** und darin ein neues DWORD namens **NoLockScreen** angelegt werden.
- Das neue DWORD bekommt den Wert **1**.

Nach einem Neustart nervt der Lockscreen nicht mehr durch eine Anwesenheit. Die Änderung lässt sich durch Löschen des Registry Keys jederzeit wieder rückgängig machen.

#### <span id="page-14-0"></span>WinGet: Schnelle Installation von Programmen

Programme sind das Salz in der Suppe von Windows. Normalerweise führt der Weg dahin über Internetseiten oder den Windows Store, braucht also einige Klicks. Windows 11 hat hier eine versteckte Abkürzung mit an Bord, die erstaunlich oft eine Menge Zeit spart.

- Die Funktion verbirgt sich in der Windows PowerShell, die sich durch die Tastenkombination **Windows** + **X** und einen Klick auf **Windows Terminal** starten lässt.
- Der Befehl **winget install <programmname>** (wobei der letzte Parameter ersetzt werden muss durch den Namen des gewünschten Programmes) lässt Windows 11 nun diverse Softwarequellen nach dem gewünschten Programm durchsuchen.

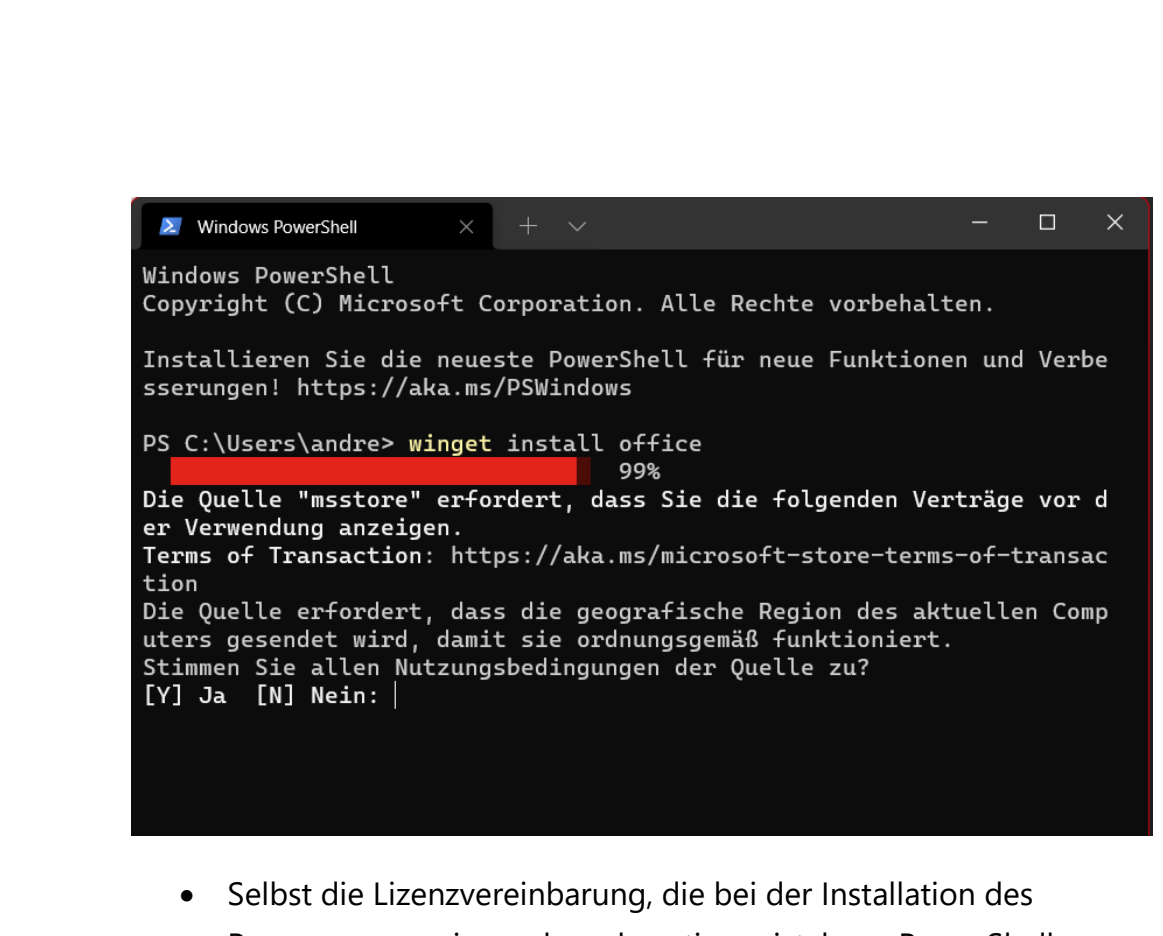

- Programmes zwingend zu akzeptieren ist, kann PowerShell einholen!
- Windows 11 führt die Installation des Programmes dann durch, als wäre es manuell aus dem Store heruntergeladen worden.

#### <span id="page-15-0"></span>Andocken von Fenstern deaktivieren

Ein wunderschöner visueller Effekt von Windows 11 ist das automatische Andocken von Fenstern. Wird ein Fenster beispielsweise in die obere, rechte Ecke des Bildschirms gezogen, dann wird es genauso skaliert, dass es das obere rechte Viertel einnimmt. Was in manchen Situationen großartig ist, nervt bei anderen. Statt ein Fenster in einer benutzerspezifischen Größe zu akzeptieren greift Windows 11 ein und macht es genau viertelgroß. Das kostet oft Zeit und Nerven, lässt sich aber ausschalten.

schieb.de

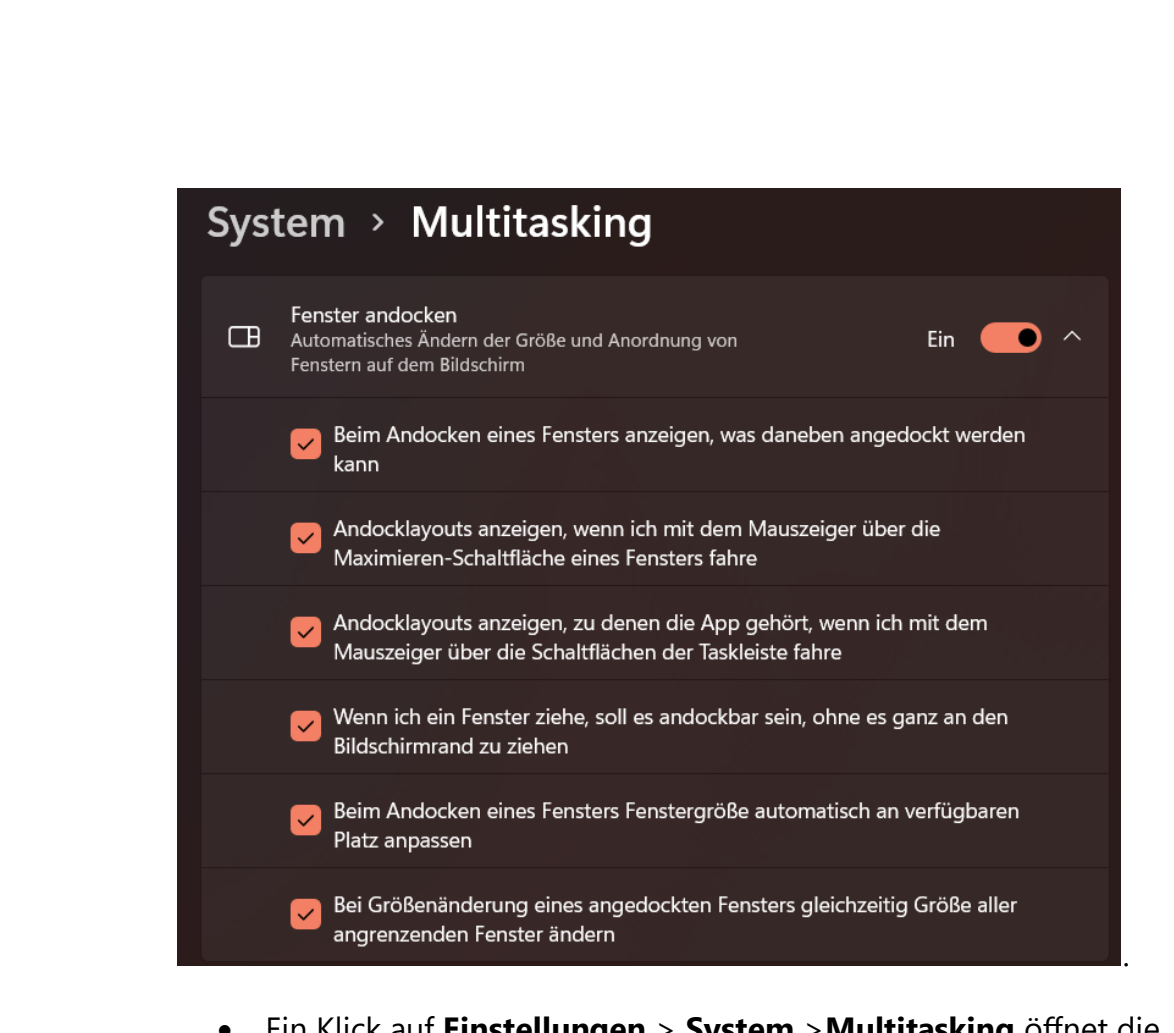

- Ein Klick auf **Einstellungen** > **System** >**Multitasking** öffnet die Einstellungen für die Fensteranordnung. Die Detailoptionen öffnen sich dann nach einem Klick auf das Dreieck nach unten an der rechten Seite.
- Das Entfernen der Haken neben den Einstellungen sorgt dafür, dass Größe und Position eines Fensters auf dem Bildschirm ohne automatischen Einfluss von Windows 11 festgelegt werden können
- Natürlich lassen sich die Funktionen jederzeit wieder einschalten.

#### <span id="page-16-0"></span>Planen und Verschieben von Neustarts

Es ist immer dasselbe: Genau dann, wenn die Zeit knapp ist, eine Frist oder einen Zieltermin drohen, dann hat Windows ein wichtiges Update heruntergeladen und will unbedingt neu starten. Im schlimmsten Fall

sogar ohne Zustimmung des Benutzers. Und so ein Update dauert oft einige Zeit.

Um den Neustart erst nach Zustimmung durchführen zu lassen, reichen einige wenige Schritte:

- **Einstellungen** > **Windows Update** > **Erweiterte Optionen** öffnet ein Menü mit den Einflussmöglichkeiten auf die Updates und den Neustart.
- Hier aktiviert die Option **Benachrichtigungen erhalten, wenn ein Neustart erforderlich ist…**
- Parallel dazu macht die Definition der **Nutzungszeit** Sinn. Neustarts werden nur außerhalb dieser Zeitspanne vorgenommen.

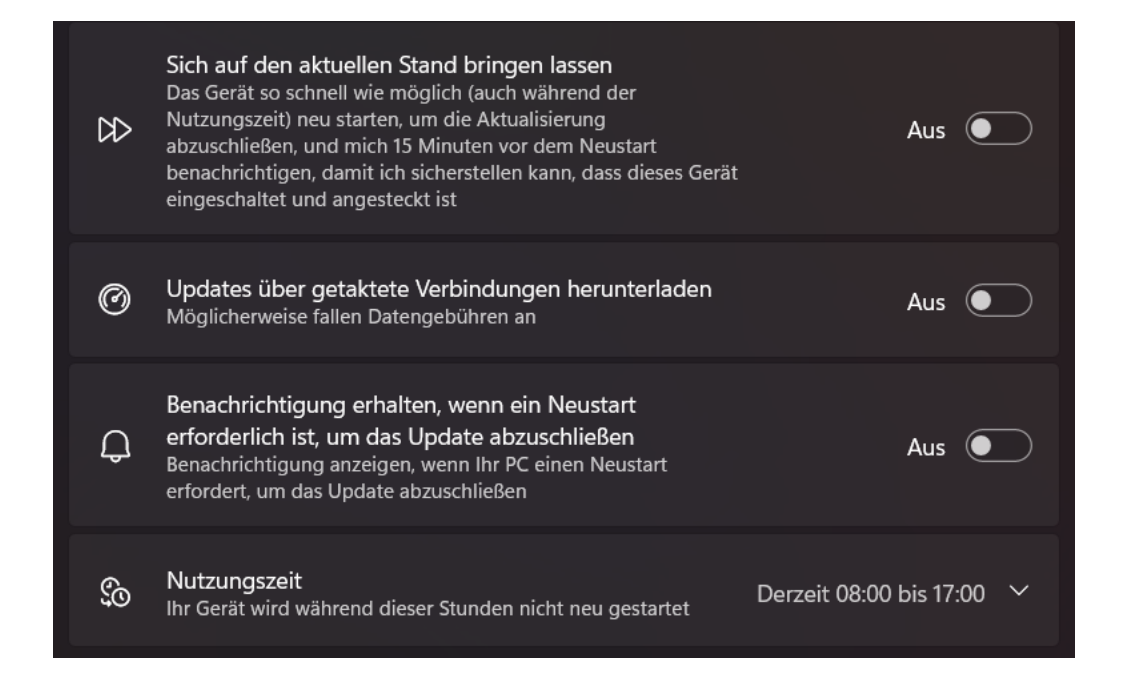

#### <span id="page-17-0"></span>Schnell zwischen Programmen wechseln

Im Normalfall laufen auf einem Windows 11-PC eine Vielzahl an Programmen gleichzeitig. Edge, Outlook, Word, der Explorer stellt

Seite 17 Schieb.de LJ

Windows in der Taskleiste als Symbole dar. Die Programme lassen sich dann durch einen Klick öffnen.

Oft aber sind aber gleich mehrere Fenster eines Programmes offen, weil mehrere Dokumente in Bearbeitung sind oder an unterschiedlichen Stellen Dateien genutzt werden. Dann wird die Übersicht schwieriger. Schon seit Urzeiten in Windows integriert, mittlerweile aber nahezu in Vergessenheit geraten sind zwei Tastenkombinationen, mit denen der Wechsel zwischen einzelnen Fenstern superschnell und sicher funktioniert

• Durch gleichzeitiges Drücken von **Alt** und **Tab** wechselt Windows einzeln durch die Fenster: Jeder Druck der **Tab-Taste** bei gleichzeitig gedrückter **Alt-Taste** wechselt ein Fenster weiter.

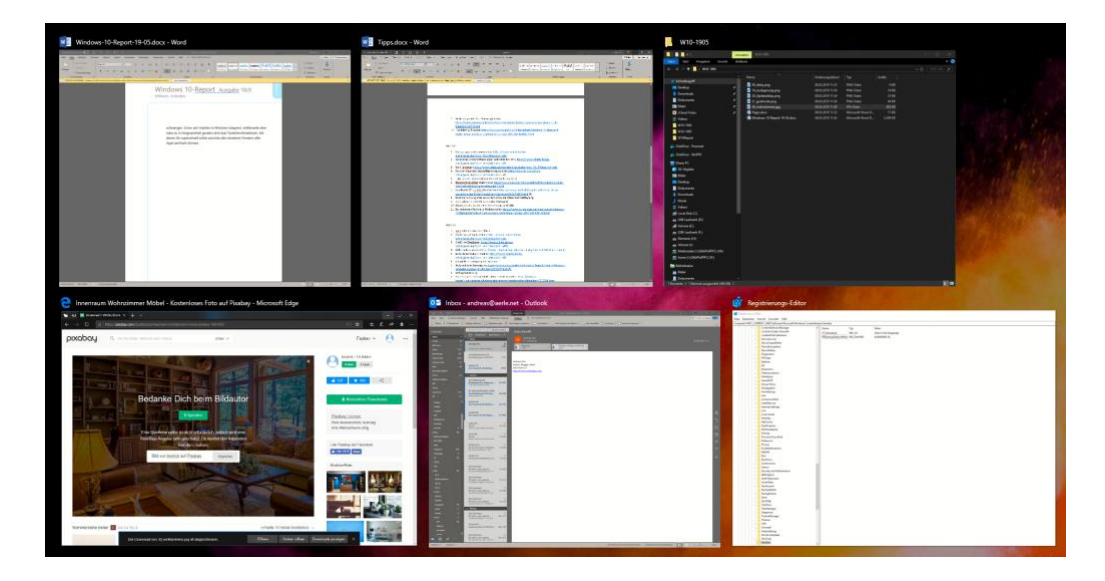

• Gleichzeitiges Drücken von **Windows** und **Tab** ruft einen Überblicksbildschirm auf, der jedes einzelne Fenster als Miniaturbild enthält. Ein Klick auf ein Fenster holt dieses in den Vordergrund.

#### <span id="page-19-0"></span>Schnell Inhalte auf Bildschirme bringen

Immer mehr parallel ausgeführte Anwendungen, immer größerer

Darstellungsbedarf für deren Inhalte. Mittlerweile gibt es kaum noch einen PC, der nur mit einem einzigen Monitor versehen ist. Besonders, wenn es sich um ein Notebook handelt oder eine Präsentation läuft, dann wird der

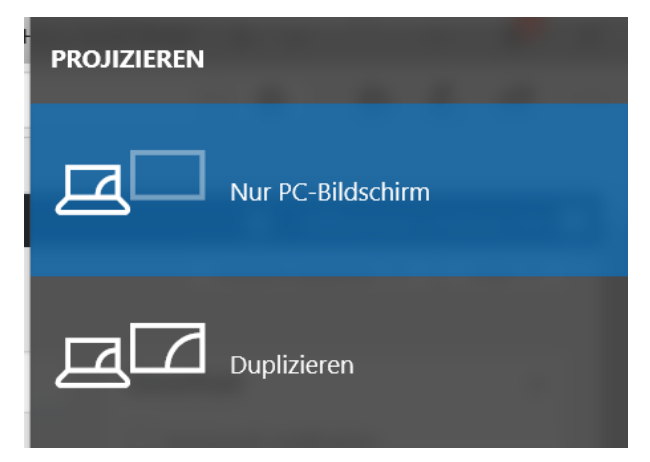

Wechsel zwischen Bildschirmen schnell zum ständigen Begleiter. Das geht unter Windows 11 sehr schnell per Tastenkombination.

- Gleichzeitiges Drücken der Tasten **Windows** und **P** öffnet ein Fenster mit verschiedenen Einstellmöglichkeiten. Hier könnt Ihr festlegen, wie Desktops über die einzelnen Bildschirme aufgeteilt werden.
- **Nur PC-Bildschirm** stellt die Inhalte nur auf dem primären Bildschirm (beim Notebook eben dem internen Bildschirm) dar.
- **Erweitern** nutzt für jeden Bildschirm einen eigenen Desktop, so können unterschiedliche Fenster auf den Bildschirmen platziert werden. Das schafft zusätzliche Bildschirmfläche!
- **Duplizieren** zeigt den einen Desktop auf allen Bildschirmen an. Allerdings immer nur mit der Auflösung des schwächsten Monitor, was bei einem hochauflösenden externen Monitor schnell komisch aussieht.

#### <span id="page-20-0"></span>Schnellzugriff auf wichtige Funktionen

Windows 11 bietet eine Vielzahl von Einstellungen für das Aussehen, die Funktionen und Hard- und Software. Leider sind diese nicht zentralisiert: Über den grafischen Einrichtungs-Dialog finden sich die einen, in den alten, nur durch Umwege zu erreichenden Desktop-Einstellungen die anderen, manche Einstellungen sind nur durch die Suche zu bekommen. Ein wenig versteckt gibt es aber eine Liste der wichtigsten Einstellungen aus allen Bereichen.

- Diese lassen sich ganz einfach über die Tastenkombination **Windows** + **X** öffnen. DAs Menü sieht aus wie ein vereinfachtes Startmenü und gliedert sich in verschiedene Bereiche.
- Im oberen Teil finden sich eine Vielzahl der Einstellungen, bei denen Hardware und Verbindungen eine Rolle spielen, unter anderem auch der sonst schwierig zu erreichende Geräte-Manager.

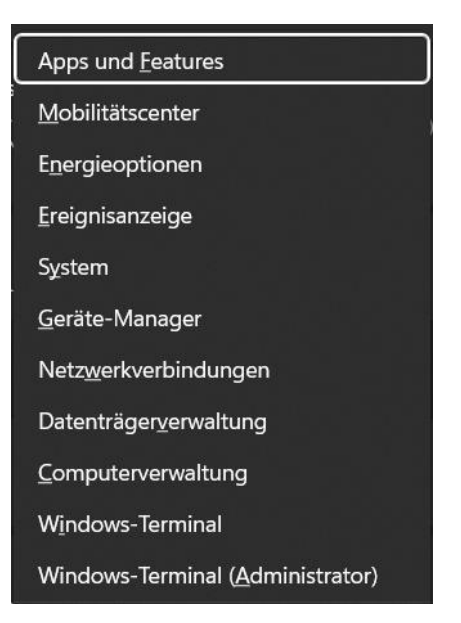

Dieser ist wichtig, wenn Hardware nicht wie gewohnt funktioniert.

• **Windows-Terminal** ist der neue Name der Windows 10 PowerShell, die Funktionen sind aber nahezu identisch.

### <span id="page-20-1"></span>Tweaken der Oberfläche

Die Oberfläche von Windows 11 ist wie ein Wohnzimmer: Möbel und andere Einrichtungsgegenstände sorgen dafür, dass das Ganze eine persönliche Note bekommt. Die Bequemlichkeit steht dabei sicherlich

 $\mathbf{L}$ 

an erster Stelle. Auch unter Windows 11 lassen sich mit wenigen Handgriffen eine Menge an Komfort und Geschwindigkeit rausholen!

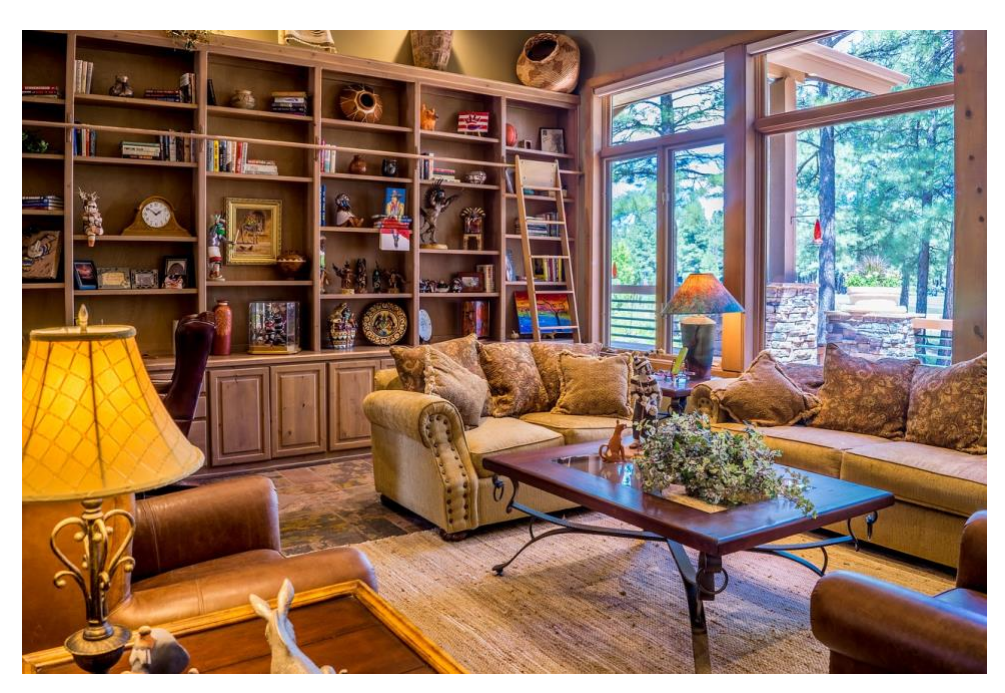

#### <span id="page-21-0"></span>Fensterschieben und Snap-Layouts

Die Monitore werden immer größer und bieten mehr Platz für Inhalte. Das richtige Anordnen der Fenster ist bisher manueller Aufwand. [Windows 11](https://www.microsoft.com/de-de/windows/windows-11) hat mit den Snap-Layouts einen Automatismus dafür mit dabei, der dies vereinfacht!

Das manuelle Verschieben und Anordnen von Fenstern ist natürlich eine Möglichkeit, die unter Windows immer existiert. Auch die automatische Anordnung in den Ecken des Monitors ist weiterhin möglich. Dazu ziehen Sie ein Fenster an den linken oder rechten Rand des Bildschirms, dann wird es genau in die jeweilige Bildschirmhälfte skaliert. Ziehen Sie es oben oder unten in die linke bzw. rechte Ecke, dann nimmt das Fenster das jeweilige Viertel des Bildschirms ein. Das allerdings funktioniert nur, wenn kein zweiter Monitor an dieser Seite des

Desktops steht. In diesem Fall wird das Fenster nicht skaliert, sondern auf den anderen Monitor verschoben. Das ist bei den Snap-Layouts anders.

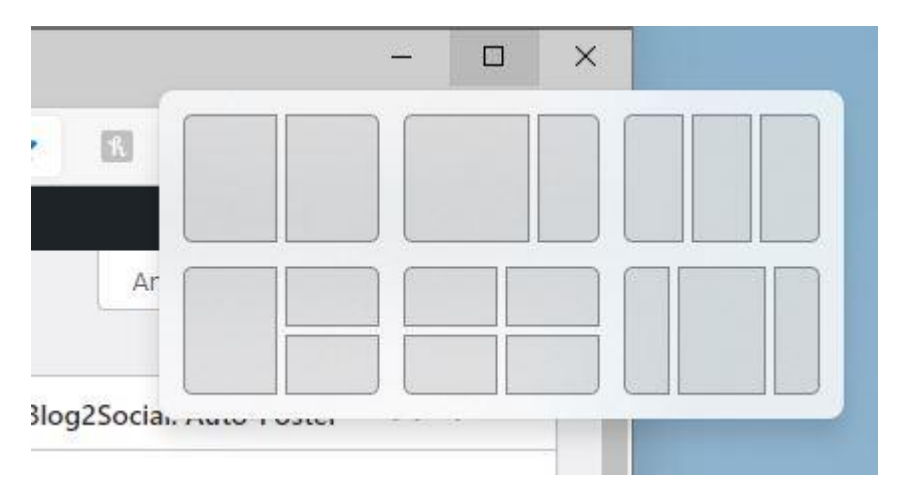

- Die Snap Layouts sind im Standard deaktiviert und müssen unter **Einstellungen** > **System** > **Multitasking** > **Fenster andocken** über die beiden Optionen mit **Snap-Layouts** im Text aktiviert werden
- Um ein Fenster in ein solches Layout einzuordnen, bewegen Sie den Mauszeiger im betroffenen Fenster auf die **Maximieren-Schaltfläche**.
- Windows 11 zeigt jetzt verschiedene Schablonen an, in die die Fenster eingeordnet werden können.
- Für jedes Element der Schablone zeigt das System eine Übersicht der offenen Fenster an.
- Ein Klick auf das jeweilige Fenster schiebt es an diese Position und Größe.

#### <span id="page-23-0"></span>Fenster in ein Drittel des Bildschirms schieben

Schon Windows 10 erlaubte das intelligente Andocken von Fenstern: Mit der Maus an den Rand des Bildschirms oder in eine Ecke gezogen nimmt es die Hälfte oder ein Viertel des Bildschirms ein. Windows 11 geht einen Schritt weiter: In der Zwischenzeit verwenden Anwender oft überbreite Monitore. Bei denen sind Fenster, die den halben Bildschirm bereit sind, immer noch überbreit. Eine kleine Tastenkombination regelt das bei Windows 11:

- Tastenkombinationen wirken immer auf das aktuelle Fenster, das Windows nach einem Klick auf die Titelleiste erkennt.
- Statt nun die Maus zum Bewegen des Fensters zu verwenden, haltet die **Strg-** und die **Alt-Taste** gedrückt.
- Der **Pfeil nach rechts** bringt das Fenster auf ein Drittel der Bildschirmauflösung als Breite und stellt es auf die Nächste Drittelposition des Monitors.
- Jeder weitere Nutzung der Pfeiltaste bewegt das Fenster ein Drittel weiter.

#### <span id="page-23-1"></span>Die Taskleiste linksbündig bekommen

Zu den neuen Designelementen von [Windows 11](https://www.microsoft.com/de-de/windows/windows-11) gehört die zentrierte Taskleiste und das daran aufgehängte Startmenü. Wem das nicht gefällt, der kann sie einfach wieder an die linke Seite bewegen, wie Sie es seit Generationen von Windows-Versionen Standard war!

Microsoft hat offensichtlich schon einkalkuliert, dass nicht jeder Anwender begeistert von der neuen Anordnung von Taskleiste und Startmenü sein wird und ein wenig versteckt die Möglichkeit geschaffen, das Aussehen und die Ausrichtung der Elemente wieder zu verändern.

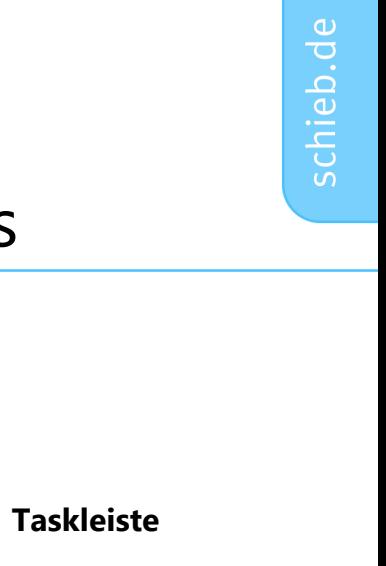

- Ein Klick auf **Einstellungen** > **Personalisierung** > **Taskleiste** öffnet die Optionen der Taskleiste.
- Ganz unten findet sich eingeklappt die Kategorie **Verhalten der Taskleiste**.
- Ein Klick auf das kleine Dreieck nach unten rechts neben dieser Kategorie, öffnet die Optionen.

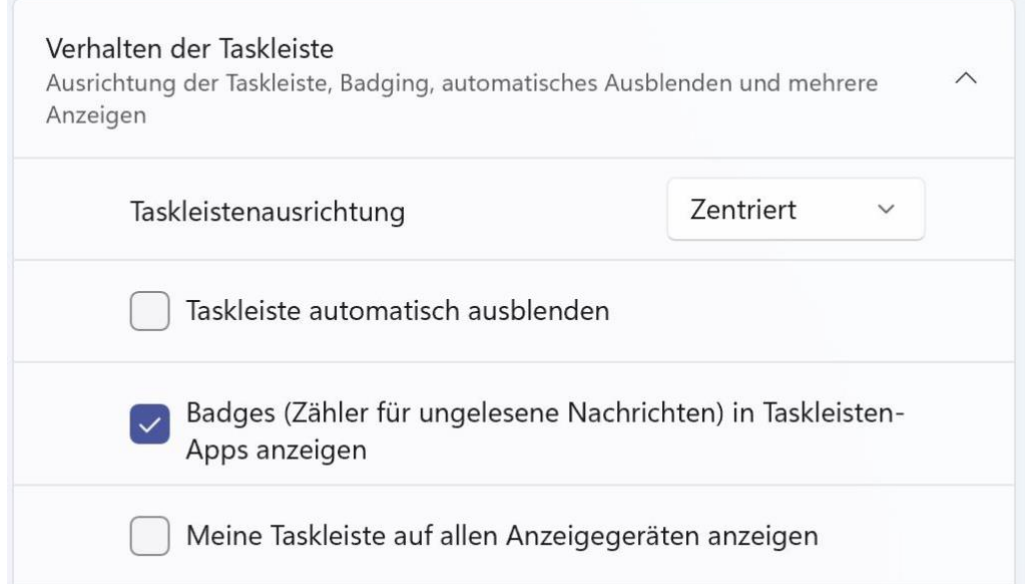

- Bei **Taskleistenausrichtung** passt die vorausgewählte Option **Zentriert** auf **Links** an. Damit sind die Symbole linksbündig angeordnet und das Start-Symbol wie gewohnt ganz links.
- Auch das Startmenü öffnet sich dann auf der linken Bildschirmseite.

Eine ebenfalls hilfreiche Option ist die Anzeige der Taskleiste auf allen angeschlossenen Monitoren. Es erspart Mauswege und damit Zeit, wenn auf jedem Monitor Zugriff auf die laufenden Anwendungen und das

Info-Center möglich ist. Dazu aktiviert **Meine Taskleiste auf allen Anzeigegeräten anzeigen**.

#### <span id="page-25-0"></span>Ausrichtung nur einen Klick entfernt

[An](https://www.microsoft.com/de-de/windows/windows-11) der "richtigen" Ausrichtung der Taskleiste bei Windows 11 scheiden sich die Geister: Microsoft orientiert sich damit an macOS, das soll vor allem die Arbeitsabläufe vereinfachen. Die Rückmeldungen der Anwender sind geteilt: Die eine Gruppe kommt damit gut klar, die andere so gar nicht. Ein nicht geringer Teil der Anwender ist einfach hinund hergerissen.

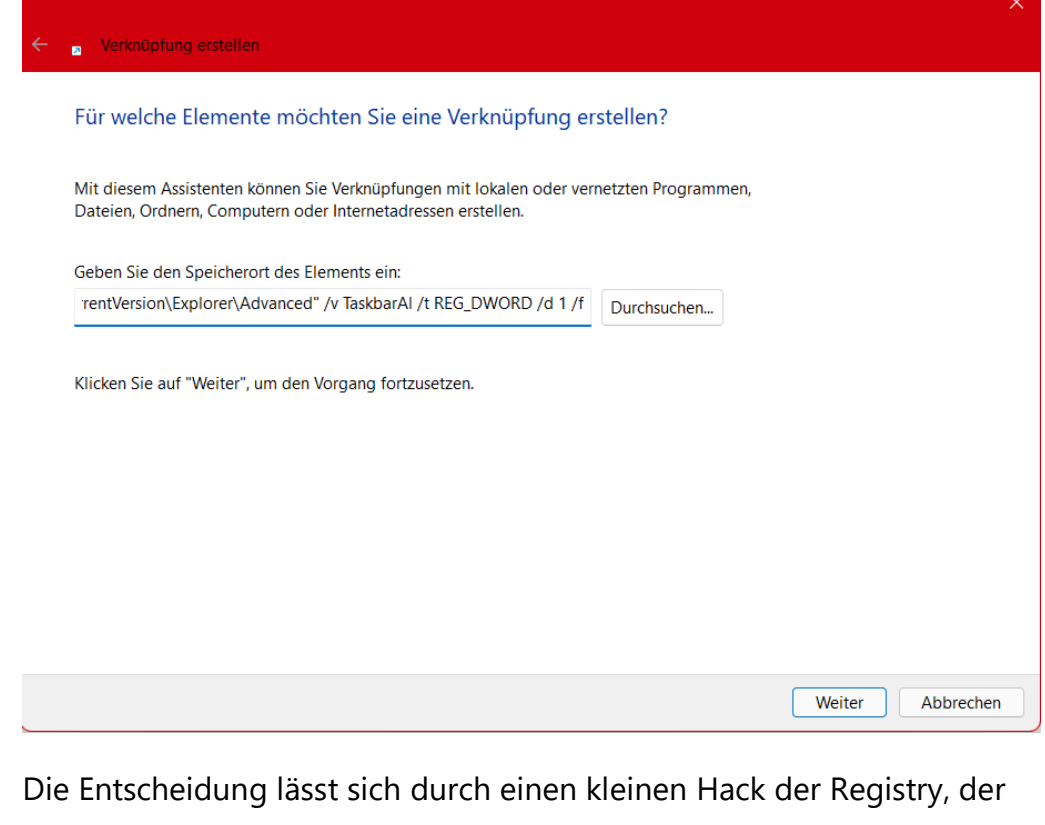

internen Einstellungs-Datenbank von Windows, deutlich vereinfachen oder gar vermeiden: Die Ausrichtung der Taskleiste ist nichts anderes als ein Eintrag darin. Statt diese Änderungen über mehrere Klicks in den

Einstellungen oder manuelle Änderung in der Registry durchzuführen, können dazu auch einfache Verknüpfungen genutzt werden.

- Legt eine Verknüpfung mit einem Rechtsklick auf den Desktop, dann **Neu** > **Verknüpfung** an.
- Als Befehl kopiert die Texte unten hinein, als Namen empfehlen sich **Taskleiste links** und **Taskleiste mittig**.

#### **Taskleiste links:**

*C:\Windows\System32\reg.exe add "HKEY\_CURRENT\_USER\Software\Microsoft\Windows\CurrentVersion\Expl orer\Advanced" /v TaskbarAl /t REG\_DWORD /d 0 /f*

#### **Taskleiste mittig:**

C:\Windows\System32\reg.exe add *"HKEY\_CURRENT\_USER\Software\Microsoft\Windows\CurrentVersion\Expl orer\Advanced" /v TaskbarAl /t REG\_DWORD /d 1 /f*

• Ein Doppelklick auf eine der Verknüpfungen ändert die Ausrichtung der Taskleiste sofort, indem Windows die entsprechenden Änderungen in der Registry vor nimmt.

#### <span id="page-26-0"></span>Inhalt der Taskleiste anpassen

Die Einstellung den der Taskleiste von Windows 11 sind im Auslieferungszustand recht spartanisch: Der Eindruck soll eher aufgeräumt als überladen sein. Wer die Taskleiste aber intensiv nutzt, dem fehlen einige Funktionen. Die können Sie über die Einstellungen der Taskleiste einblendet werden

• Die Einstellungen der Taskleiste öffnet Windows durch einen Rechtsklick auf die Taskleiste und dann auf

**Taskleisteneinstellungen**. Alternativ unter **Personalisierung** > **Taskleiste**.

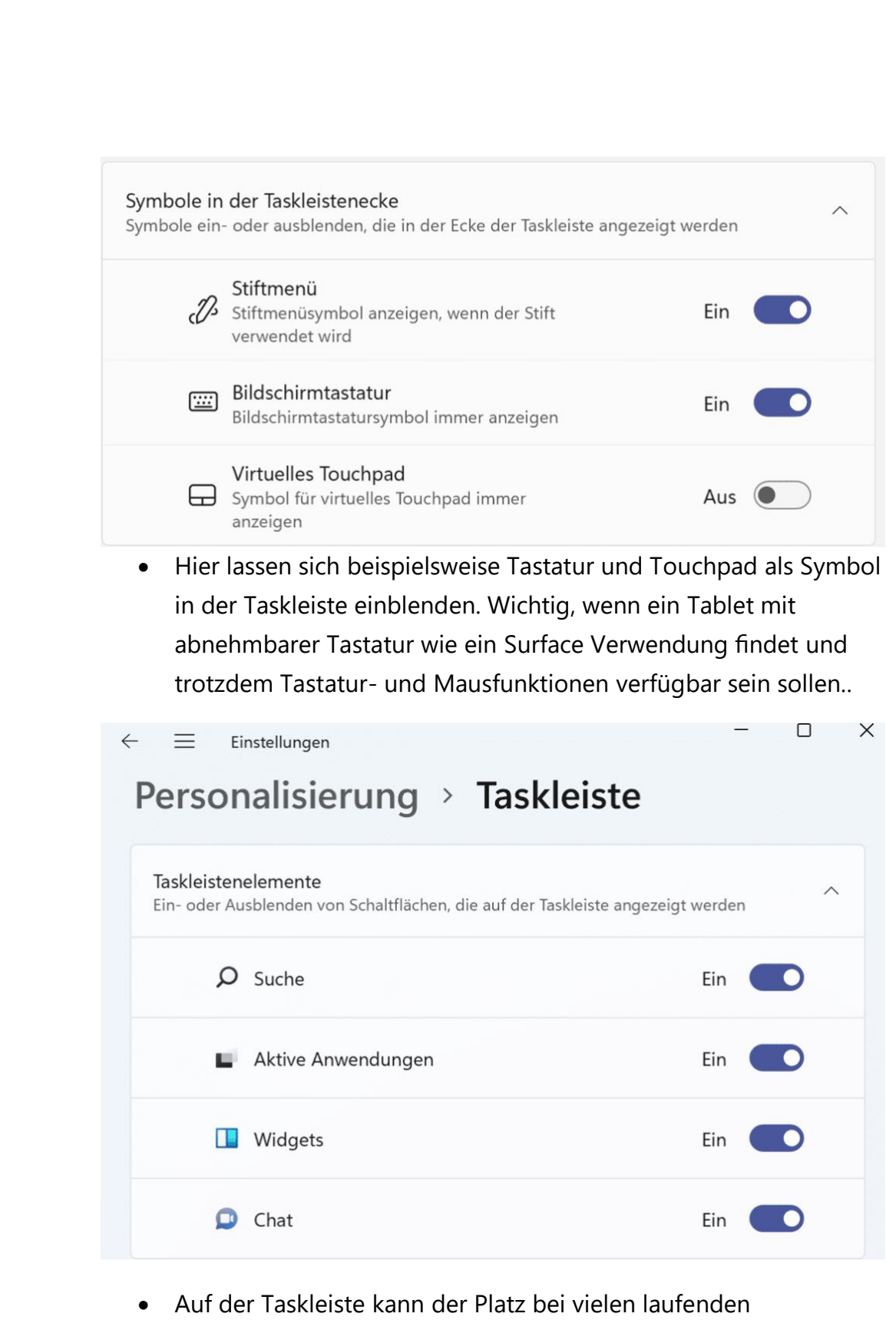

Anwendungen schon einmal eng werden. Dann macht es Sinn,

schieb.de

unnötige Symbole wie die Suche, den Zugriff auf die virtuellen Desktops oder Teams als Chat-Dienst auszublenden.

• Unter **Überlauf in der Taskleiste** lässt sich festlegen, welche Apps und Funktionen unten rechts neben der Uhr auf jeden Fall immer sichtbar bleiben sollen. Die deaktivierten Elemente werden dann nach einer gewissen Zeit ausgeblendet.

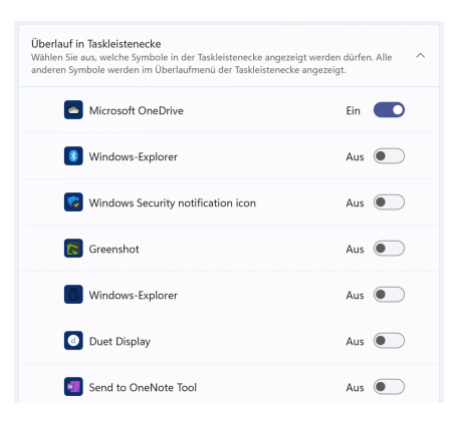

#### <span id="page-28-0"></span>Anpassen von Symbolen

Der Desktop von Windows 11 besteht aus Symbolen und deren Beschriftungen. Relativ schnell kommt da eine Vielzahl von Programmund Dateisymbolen zusammen. Da das Gehirn eher visuell arbeitet, macht die Anpassung der Symbole auf die eigenen Vorstellungen Sinn.

Damit lassen sich Programme und Dateien auf einen Blick zuordnen, statt lange zu suchen.

- Klickt dazu das Symbol mit der rechten Maustaste an, dann auf **Eigenschaften** > **Anpassen** > **Anderes Symbol**.
- Windows öffnet eine Liste der verfügbaren Symbole. Das, was direkt ins Auge fällt, ist meist das richtige.

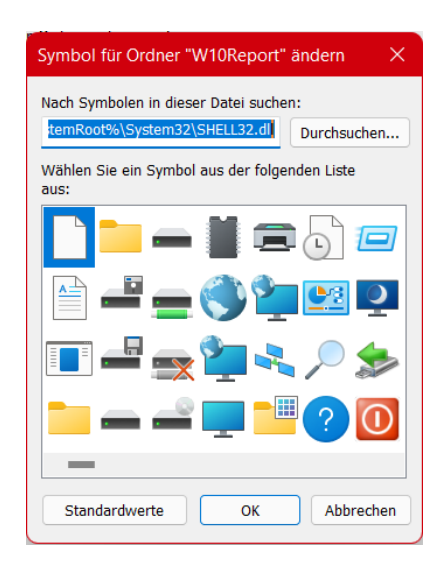

• Ein Klick auf **OK** speichert dann das neue Symbol.

• Die Symbolzuordnung lässt sich im selben Menü durch einen Klick auf **Standardwerte** wieder rückgängig machen.

#### <span id="page-29-0"></span>Verändern der Schriftgröße

Apropos bessere Erkennbarkeit: Je kleiner die Schriftgröße, desto anstrengender für das Auge des Betrachters. Und das führt direkt zu Zeitverlust bei der Arbeit.

• Unter **Einstellungen** > **Barrierefreiheit** > **Textgröße** lässt sich die Vergrößerung des Textes in Apps durch Bewegung des **Schiebereglers** einstellen.

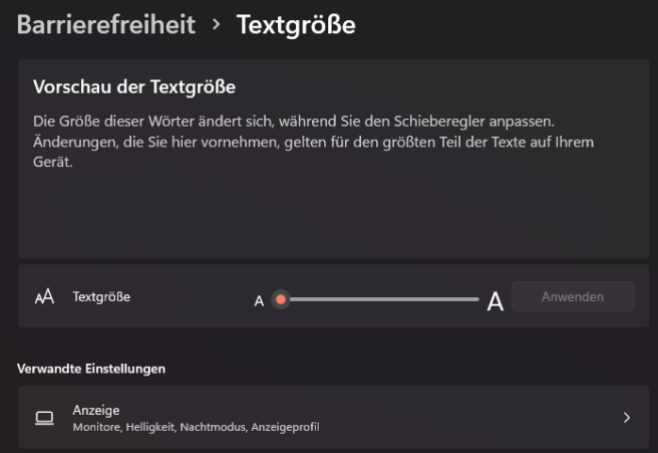

• Windows ändert die Größe des Beispieltextes automatisch mit den Bewegungen des Reglers. Das gibt einen guten Eindruck davon, wann der angezeigte Beispieltext die richtige Größe hat.

#### <span id="page-29-1"></span>Ältere Apps lesbarer machen

Was bei Windows 11 Store-Apps wunderbar direkt über die Apps beziehungsweise Windows-Einstellungen funktioniert, ist für Desktop-Apps nicht ganz so einfach: Alte, nicht mehr angepasste Programme unterstützen die Befehle von Windows 11 zur Darstellung nicht. Einen Hack, Text in solchen Programmen besser erkennen und damit effizienter arbeiten zu können, gibt es aber dennoch:

• Öffnet den Windows Explorer und navigiert Sie zu dem Programm, das Probleme bereitet.

- Ein Klick mit der rechten Maustaste auf den Eintrag des Programmes und dann auf **Eigenschaften** führt zu einem versteckten Menü-
- Klickt dann auf **Kompatibilität** und auf **Hohe DPI-Einstellungen ändern**.

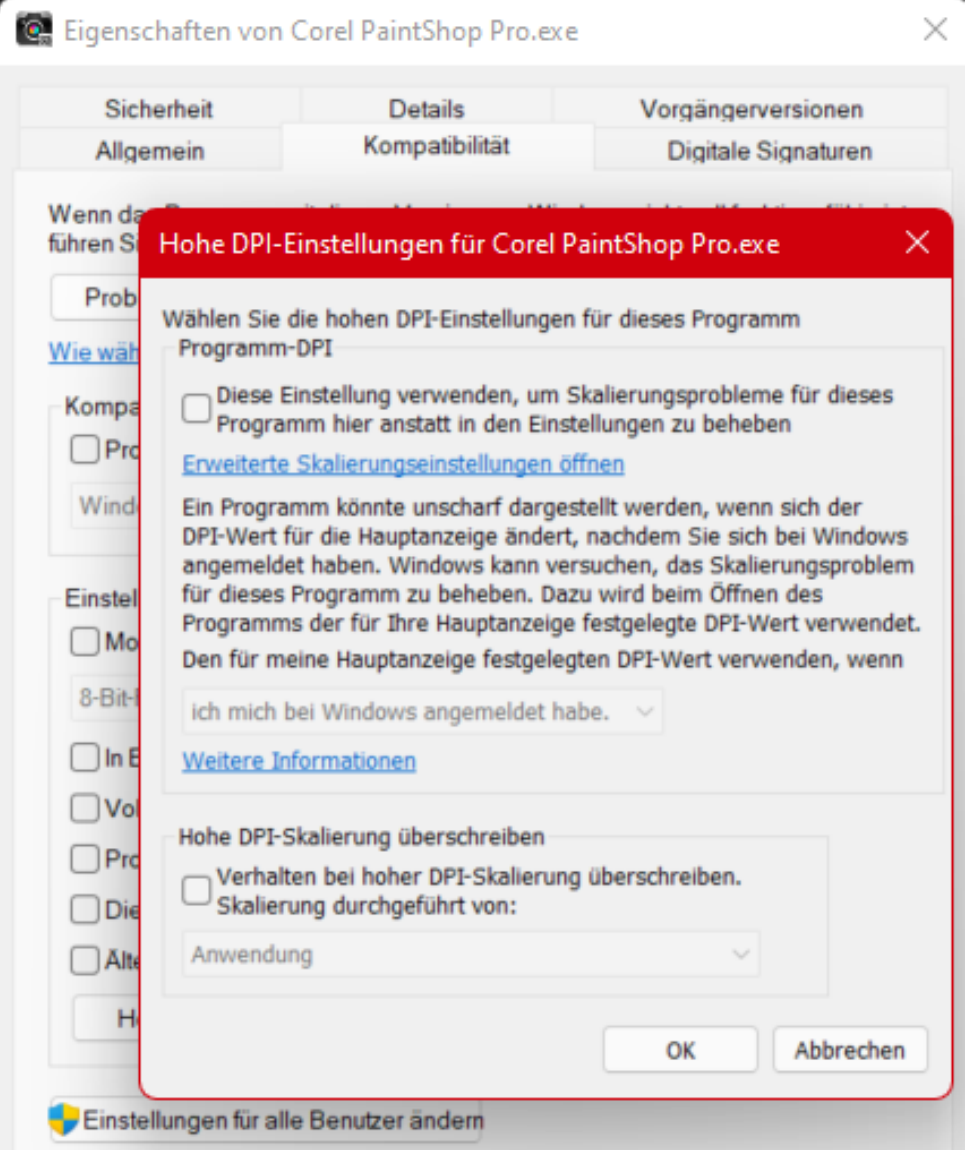

 $\Box$ 

• Der Haken neben **Diese Einstellungen verwenden…** passt die Skalierung des Programms dauerhaft an. Ist der Effekt nicht der gewünschte, dann lässt sich die Einstellung durch das Entfernen des Hakens wieder zurücknehmen.

#### <span id="page-31-0"></span>Kontrast erhöhen für bessere Sichtbarkeit

Ebenfalls in die Kategorie "Besser Sehen, schneller Arbeiten" fällt der folgende Hack: Je nach der Einstellung des Farbschemas und des Desktop-Themas kann das Erkennen von Elementen auf dem Bildschirm eine Herausforderung werden. Wenn das zu einem Problem wird, dann können die Kontrasteinstellungen schnell Abhilfe schaffen.

- Klickt in den Windows-Einstellungen auf **Barrierefreiheit** > **Farbfilter** und schaltet diese ein.
- Windows zeigt für jeden aktiviereten Filter eine Voransicht an. Die Hilft, die Wirkung des Filters einschätzen zu können.

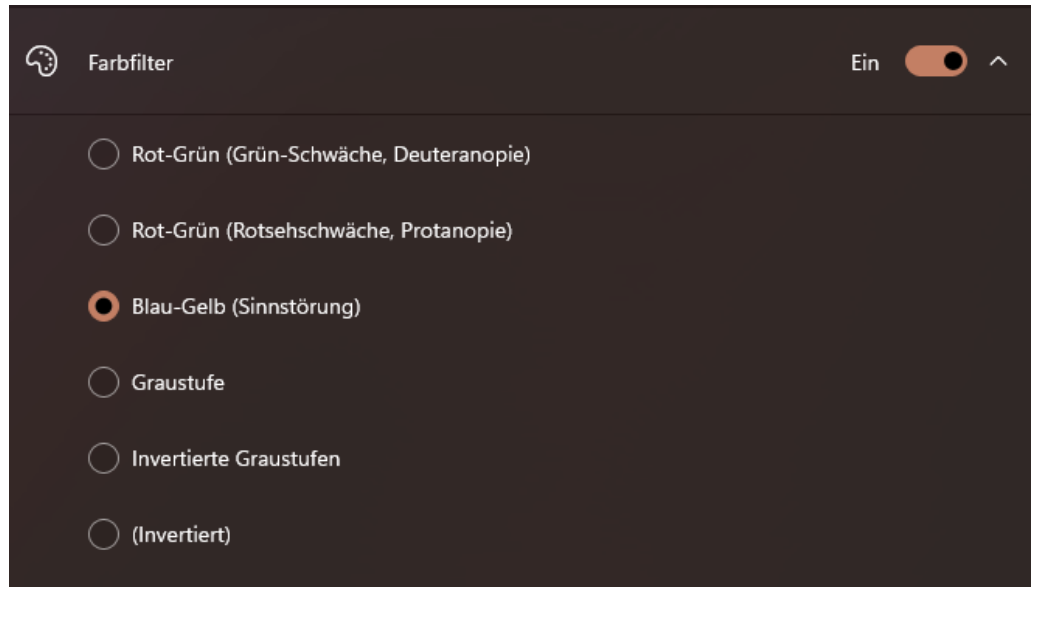

• Die Farbfiltern nehmen

• Die Farbfilter nehmen manuellen Einfluss auf die Farbdarstellung, damit sind die Farben natürlich nicht mehr "echt". Bei grafischen Anwendungen kann das ungewollte Auswirkungen haben!

#### <span id="page-32-0"></span>Festlegen der Desktop-Symbole

Windows 11 legt auf dem Desktop bestimmte Symbole automatisch an. Wenn diese nicht erscheinen sollen – oder welche fehlen, dann hilft die folgende Einstellung:

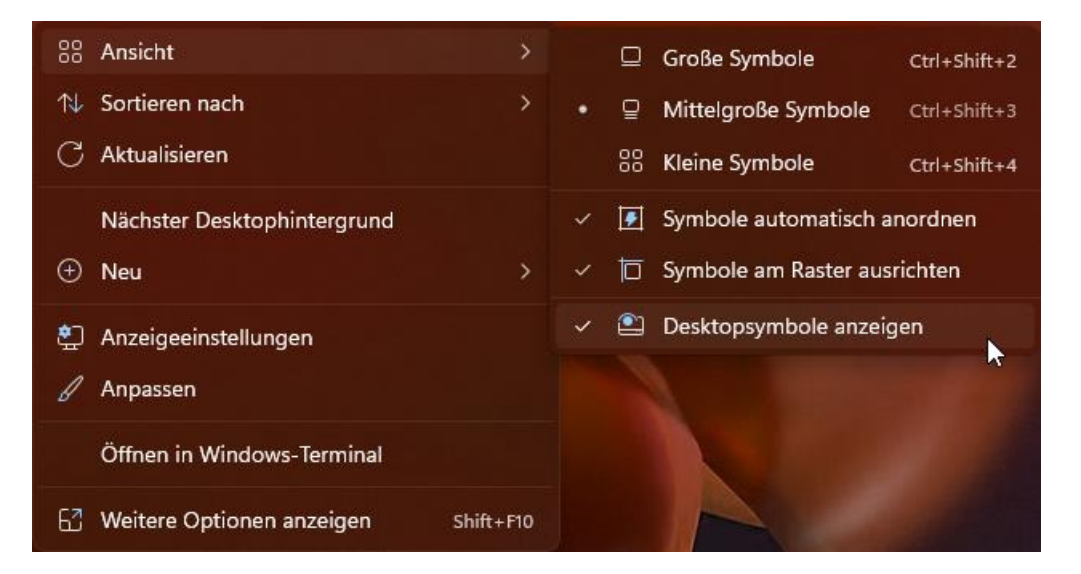

- Ein Rechtsklick auf einen freien Bereich des Desktops öffnet ein zusätzliches Menü.
- Unter **Ansicht** findet sich die Option **Desktopsymbole anzeigen**. Die muss aktiviert sein, damit die Symbole angezeigt werden.
- Sollen die Desktopsymbole eben nicht angezeigt werden, dann kann das durch das Entfernen des Hakens erreicht werden.

#### <span id="page-33-0"></span>Speichern der Desktop-Symbole

Der eine Anwender nutzt den Desktop gar nicht, der andere nach einem ausgeklügelten System. Unabhängig vom Anwendertypus sollte die Anordnung der Symbole auf allen verwendeten PCs möglichst gleich sein, sonst droht Zeitverlust bei der Umgewöhnung.

Windows 11 selbst kann hier nur bedingt unterstützen: Einzig die automatische Anordnung der Symbole wird systemseitig unterstützt.

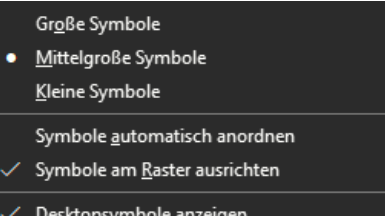

Nach einem Klick mit der rechten

Maustaste auf den Desktop klickt auf **Ansicht** > **Symbole automatisch anordnen**. Das schützt die Symbole zumindest vor versehentlichem leichtem Verschieben.

Eine leistungsfähigere Alternative ist die Freeware DesktopOK [\(https://www.softwareok.de/?seite=Freeware/DesktopOK\)](https://www.softwareok.de/?seite=Freeware/DesktopOK). Diese kleinen Software erlaubt die Sicherung der Anordnung der Symbole auf dem

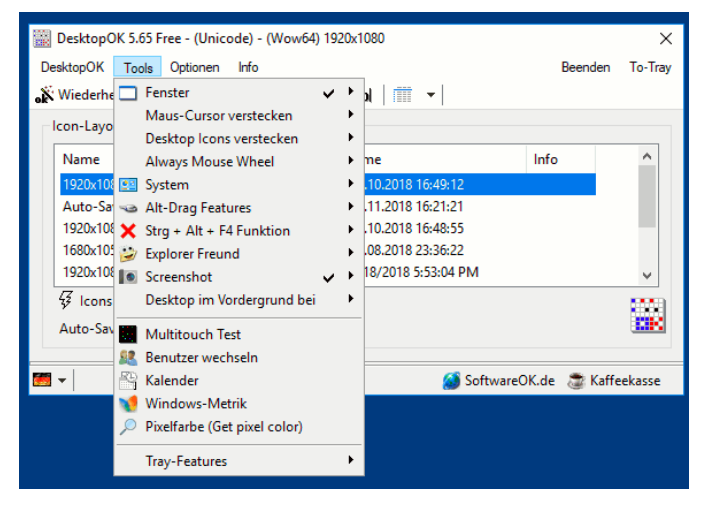

Desktop mit ihren Größen und Positionen. Das sogar regelmäßig. Ist der Desktop in Unordnung, dann kann sie die gespeicherten Position der Symbole schnell wiederherstellen.

LJ

#### <span id="page-34-0"></span>Reduzieren visueller Effekte

Windows 11 versucht, die eher karge Oberfläche eines Betriebssystems durch diverse grafische Effekte aufzupeppen. Wenn der Rechner leistungsfähig ist, ist das großartig. Reizt er aber seine Leistungsreserven bei bestimmten Anwendungen komplett aus, dann empfiehlt sich eine Reduzierung oder sogar Abschaltung der visuellen Effekte.

- Sucht nach **System** und öffnet die **Systemsteuerung**.
- Ein Klick auf **System** und dann auf **Erweiterte Systemeinstellungen** öffnet den Überblick der Systemeigenschaften.
- Unter **Leistung** könnt Ihr durch einen Klick auf **Einstellungen** die aktuelle Konfiguration der Leistungsoptionen visuellen Effekte aufrufen.

Einzelne Effekte, die individuell wichtig sind, lassen sich durch Haken neben dem einzelnen Effekt ein- bzw. ausschalten. In den meisten Fällen ist aber die maximale Leistung gewünscht. Das erreicht über der Liste der Einstellungen auf die Option **Für optimale Leistung anpassen**.

Damit werden alle Optionen ausgeschaltet. Windows 11 wird danach vielleicht ein wenig karg erscheinen, funktional hat das aber keine Auswirkungen.

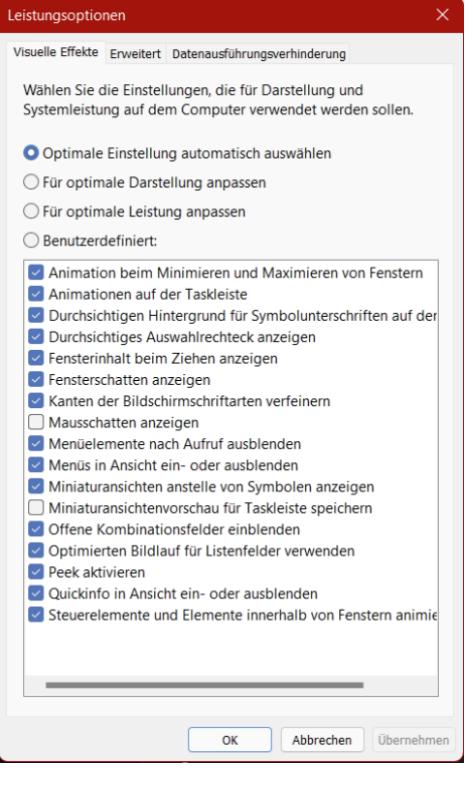

Seite 34 Schieb.de

LJ

LJ

## So geht's leichter | Die besten Windows 11-Hacks

#### <span id="page-35-0"></span>Oberflächen-Tweaks per App: Winaero Tweaker

Eine der sichtbarsten Änderungen von Windows 10 zu Windows 11 ist der Versuch, die Menüs aufzuräumen. Waren bei der alten Version noch alle Optionen in einem (oft langen) Menü sichtbar, so sind es unter Windows 11 nur die wichtigsten Funktionen. Alle anderen verbergen sich unter dem Link **Weitere Optionen anzeigen**.

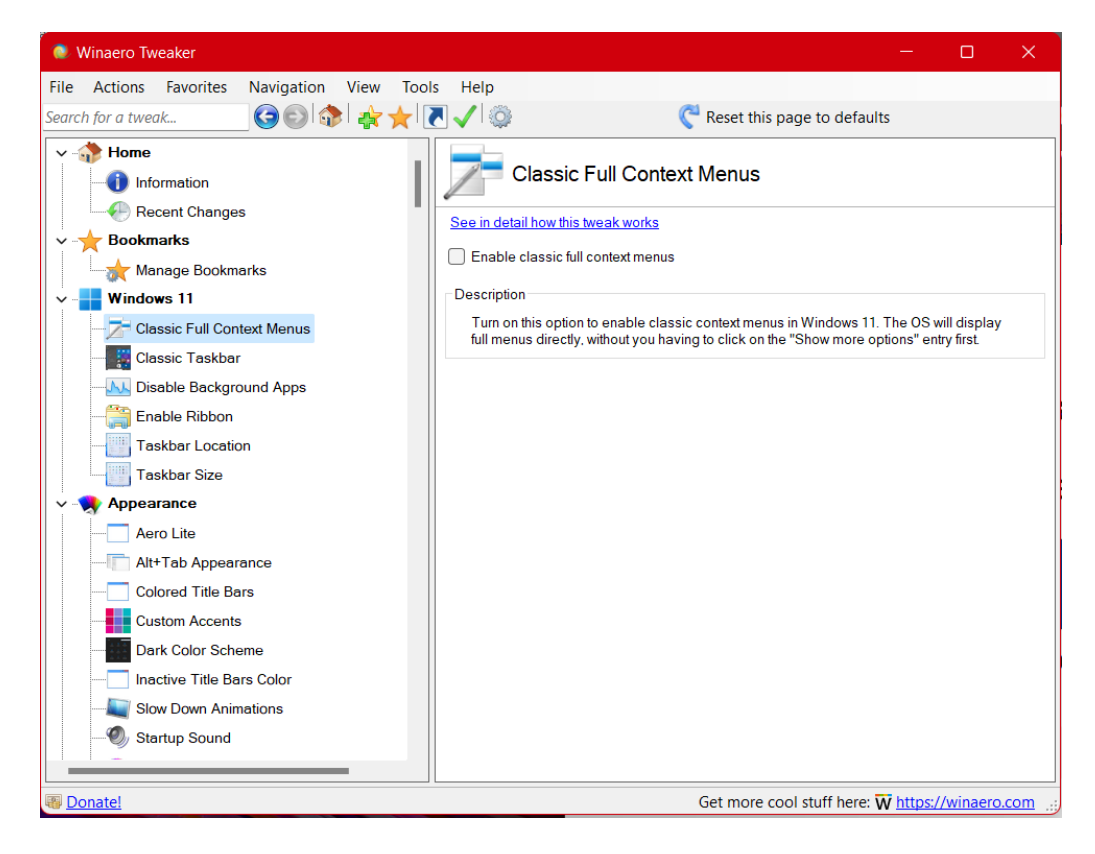

Diese und diverse weitere Änderungen verbergen sich tief in der Registry. Die lässt sich über Registry-Hacks manuell verändern, das ist aber gar nicht nötig: Mit der kostenlosen App [Winaero Tweaker](https://winaerotweaker.com/) lassen sich viele Änderungen mit einer grafischen Oberfläche und wenigen Klicks lassen sich viele Funktionen aktivieren, die Windows 11 sonst gar nicht zur Verfügung stellen.

- Die App ist aufgebaut wie der Windows Explorer: Auf der linken Seite befinden sich in einer Baumstruktur die Kategorien und darunter die einzelnen Einstellungen, auf der rechten Seite die Optionen der angeklickten Einstellung.
- Die Aktivierung der vollständigen Kontextmenüs findet sich beispielsweise unter **Windows 11** > **Classic Full Context Menus**.
- Die App arbeitet vollkommen transparent: Wer den automatischen Hacks nicht vertraut, der kann in der Detailansicht immer auf **See in detail how this tweak works** klicken. Die App ruft dann eine Detailansicht des Hacks im Internet auf, in der unter anderem auch die genaue Änderung in der Registry beschrieben ist. Wer der App misstraut, kann die Hacks im Internet Googlen und sich absichern, dass diese Änderung wirklich das bewirkt, was die App verspricht.

### <span id="page-36-0"></span>Schneller im Netzwerk/Internet arbeiten

Die Begriffe "Geschwindigkeit" und "Internet" zusammen werden meist verwendet, wenn es um Datenübertragungsraten und Antwortzeiten geht. Oft gerät dabei aber in Vergessenheit, dass sich die Arbeit im Internet mit wenig Aufwand deutlich beschleunigen lässt – auch komplett unabhängig von diesen rein technischen Daten.

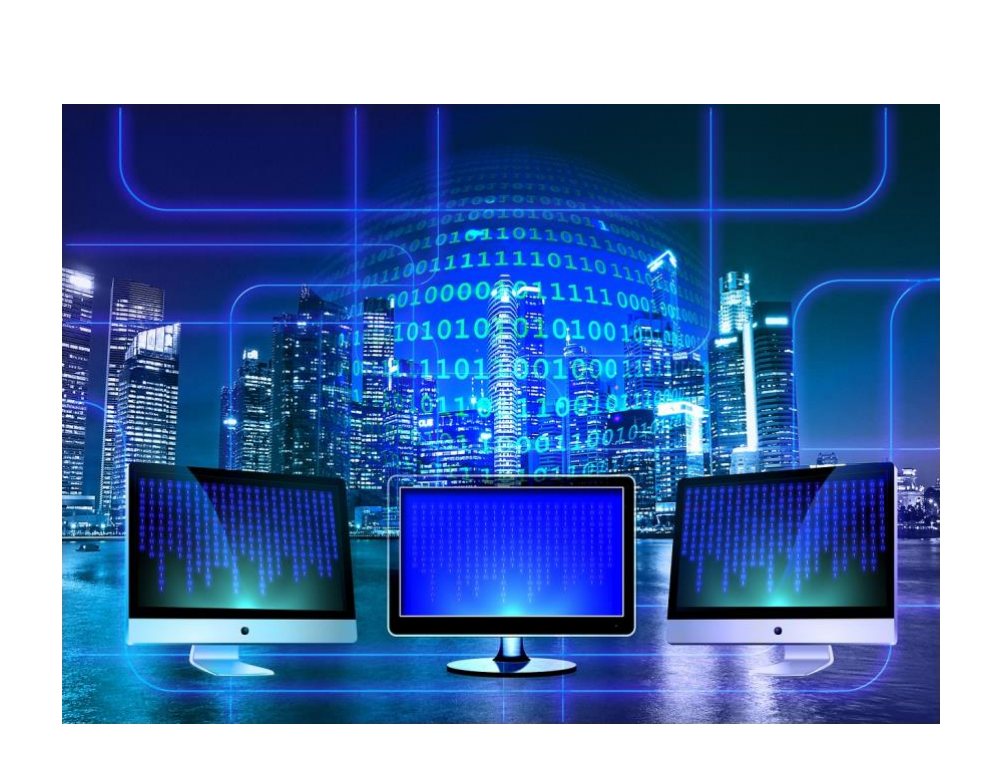

#### <span id="page-37-0"></span>Deaktivieren des Netzwerk-Throttlings

Wie bei vielen Funktionen unter Windows 11 unterliegt auch der interne Datentransfer einer Abwägung. Das System versucht, die CPU-Last, die durch das Netzwerk verursacht wird, einzugrenzen, um andere Prozesse nicht zu verlangsamen. Wenn große Datenmengen übertragen werden, dann macht es Sinn, diese Netzwerk-Throttling genannte Drosselung auszuschalten.

• Drückt Sie **Windows** und **R** und gebt dann **regedit.exe** gefolgt von der Eingabetaste ein, um den Registry Editor zu starten und die Änderung vornehmen zu können.

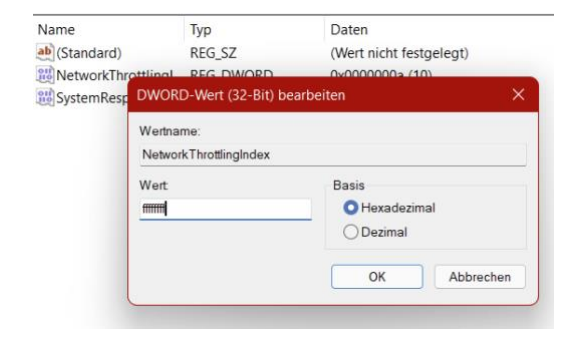

 $\mathsf{L}$ 

- Navigiert dann zum Schlüssel *HKEY\_LOCAL\_MACHINE\SOFTWARE\Microsoft\Windows NT\CurrentVersion\Multimedia\SystemProfile*
- In diesem muss ein neues DWORD namens *NetworkThrottlingIndex* angelegt werden, wenn das noch nicht existiert.
- Das DWORD muss als Wert *ffffffff* enthalten, um die Drosselung der Netzwerkgeschwindigkeit auszuschalten. Das Löschen des DWORDs aktiviert die Drosselung wieder.

#### <span id="page-38-0"></span>Vermeiden von Updates

Einer der größten Zeitfresser im Normalbetrieb von Windows sind die Updates. So wichtig diese auch sind: Sie kommen oft zur Unzeit. Man ist mitten in der Arbeit und kann nicht mal eben einen Neustart (und die für das Update nötige Zeit) abwarten, bis es weitergeht. Auch der Datenverbrauch während des Herunterladens kann den Rechner bei einer

schwachen Leitung ausbremsen und bei einer

Updates über getaktete Verbindungen herunterladen ◎ Möglicherweise fallen Datengebühren an

Aus  $\bullet$ 

Mobilfunkverbindung schnell das Datenvolumen erschöpfen. Über einen Hack ist hier zumindest ein wenig mehr Kontrolle möglich.

• Unter **Einstellungen** > **Windows Update** > **Erweiterte Optionen** muss die Option **Updates selbst über getaktete Verbindungen herunterladen** aus. Damit werden bei Verwendung einer Mobilfunk-Datenverbindung Updates nicht

LJ

## So geht's leichter | Die besten Windows 11-Hacks

mehr automatisch heruntergeladen, das spart Datenvolumen und Zeit.

In einem WLAN hat diese Einstellung durchaus auch Sinn: Jedes WLAN lässt sich zu einer mobilen Verbindung erklären, damit aktiviert Windows 11 die obige Einstellung automatisch ebenfalls.

• Das funktioniert über einen Klick auf **Einstellungen** > **Netzwerk & Internet** > **WLAN** und einen Klick auf

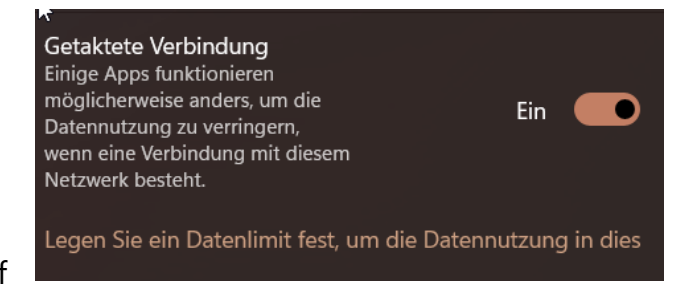

den Namen des WLANs.

• Unter **Eigenschaften** aktiviert **Getaktete Verbindung**. Damit denkt Windows 11, dieses WLAN sei eine getaktete Verbindung und spart Daten.

Updates sind wichtig, weil Sie unter anderem auch Sicherheitslücken beseitigen. Stellen Sie sicher, dass Sie auch nach Anwenden des obigen Tricks regelmäßig manuell nach Updates suchen und diese installieren, sonst setzen Sie Ihren PC einem unnötigen Risiko aus! *Wichtig*

#### <span id="page-39-0"></span>Drucker unter Windows 11 freigeben

Wenn sich mehrere Rechner in einem Netzwerk befinden, dann wollen alle diese Geräte natürlich auch drucken. Es macht wenig Sinn, mehrere Drucker anzuschaffen. Stattdessen sollte der eine Drucker netzwerkfähig sein. Oder es gibt einen Hauptrechner, an den der Drucker angeschlossen ist. Dieser lässt sich unter [Windows 11](https://www.microsoft.com/de-de/windows/windows-11) problemlos

LJ

## So geht's leichter | Die besten Windows 11-Hacks

freigeben, damit jeder andere Rechner im Netzwerk darauf zugreifen kann.

- Der Drucker muss an einem PC konfiguriert, angeschlossen und eingeschaltet sein.
- Dann geht auf diesem PC auf **Einstellungen** > **Bluetooth & Geräte** > **Drucker & Scanner**.
- Ein Klick auf den freizugebenden Drucker öffnet zusätzliche Optionen.

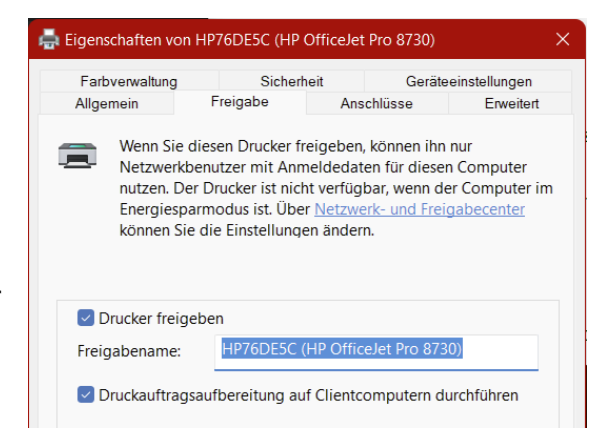

- Ein Klick auf **Verwalten** > **Druckereigenschaften** und den Reiter Freigabe öffnet die **Freigabe**.
- Nachdem der Haken neben **Drucker freigeben** gesetzt ist, sind alle Geräte im Netzwerk in der Lage, ihn zu finden und darauf zu drucken.

Wenn sich Geräte mit unterschiedlichen Windows-Versionen im Netzwerk finden, dann muss Windows **Zusätzliche Treiber** installieren. Dadurch lädt Windows 11 den richtigen Druckertreiber für die unterschiedlichen Windows-Versionen.

#### <span id="page-40-0"></span>Umbenennen eines Windows 11-Geräts

[Windows 11](https://www.microsoft.com/de-de/windows/windows-11-54323145219) ist da und damit einige Funktionen und Einstellungen an anderer Stelle. Passt der Namen des PCs nicht? Windows erlaubt mit wenig Aufwand eine Umbenennung.

Der Name eines PCs ist nicht nur eine Bezeichnung, sondern erfüllt viele Aufgaben in Windows und im Netzwerk: Er gehört beispielsweise zu den Werten, die in die eindeutige Identifikation des Geräts einfließen, genauso wie der Prozessor, die Seriennummer und andere Parameter.

Windows ist allerdings nicht sehr einfallsreich, wenn es um die automatische Wahl dieses Namens geht: DesktopXXXX ist

der Standard (mit unterschiedlichen Zeichen an Stelle der XXXX). Bei

#### System **SP7-W11** Surface Pro 7 Umbenennen Microsoft 365 **OneDrive Windows Update** Aktiv Gesichert Letzte Überprüfung: vor 3 Minuten Anzeige  $\overline{ }$ Monitore, Helligkeit, Nachtmodus, Anzeigeprofil Sound ((小) Lautstärkestufen, Ausgabe, Eingabe, Soundgeräte

mehreren Geräten im Netzwerk betreiben ist das wenig hilfreich

- Der Name eines PCs unter Windows 11 ist Teil der Systemeinstellungen, die sich unter **Einstellungen** >**System** zu erreichen sind.
- Ganz oben seht der aktuelle Name des PCs. Ein Klick darunter auf **Umbenennen** erlaubt die Eingabe des neuen Namens. Dieser darf im Netzwerk noch nicht vorhanden sein und darf nur bestimmte Zeichen enthalten: Buchstaben, Zahlen und Bindestriche sind zulässig. Alle anderen Sonderzeichen sind nicht zugelassen.
- Nach einem Klick auf **Weiter** überprüft Windows 11 den Namen, nach einem Neustart ist dieser dann geändert und der PC unter dem neuen Namen sichtbar.

LJ

#### <span id="page-42-0"></span>Automatische Speicheroptimierung

Aufräumen ist keine Aufgabe, die wirklich beliebt ist. Der Mensch neigt dazu, solche Aufgaben zu verdrängen, auch wenn sie wichtig sind. Windows 11 kennt seine Benutzer und bietet sogar die Möglichkeit, die Aufräumaktion zu automatisieren!

- Unter **Einstellungen** > **System** > **Speicher** könnt Ihr die Speicheroptimierung aktivieren. Diese wird automatisch ausgeführt, wenn der Speicher knapp wird.
- Warum aber warten, bis das System langsam ist und dann – wenn es vermutlich gerade so gar nicht passt – abwarten, bis Windows fertig aufgeräumt hat? Nach Aktivierung von **Automatische Bereinigung des Benutzerinhalts**

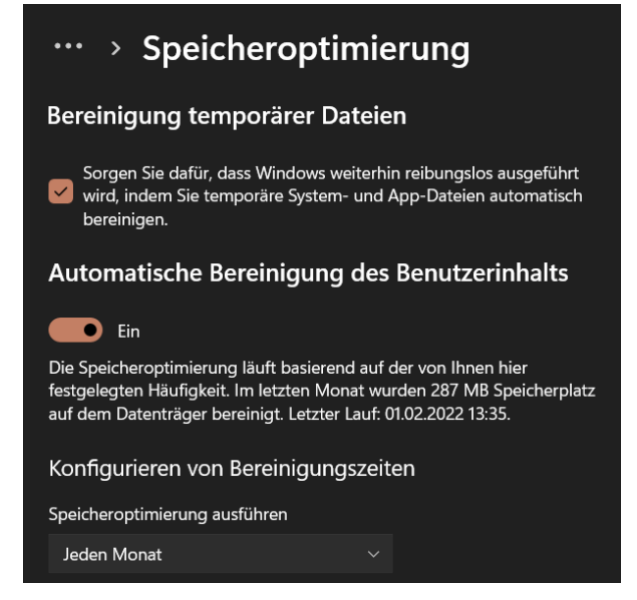

aktiviert Windows die automatische Bereinigung.

• Empfehlenswert ist hier eine Frequenz von **Jedem Monat**.

#### <span id="page-42-1"></span>Defragmentieren der Festplatte

Je voller die Festplatte wird, desto weniger zusammenhängende Speicherblöcke bleiben übrig. Das führt immer mehr dazu, dass Windows 11 Dateien nicht in einem Block speichern kann, sondern diese aufteilen muss. Das macht den Dateizugriff spürbar langsamer: Drei

LJ

### So geht's leichter | Die besten Windows 11-Hacks

Dosen aus einem Regal zu nehmen ist schließlich auch schneller als jeweils eine Dose aus drei Regalen rauszusuchen.

Das Defragmentieren der Festplatte ist ein komplexer Prozess, der die komplette Festplatte neu sortiert und zusammenhängende Datenpakete hintereinanderschreibt.

• Dazu tippt in der Suchleiste **defrag** ein und klickt auf das Suchergebnis.

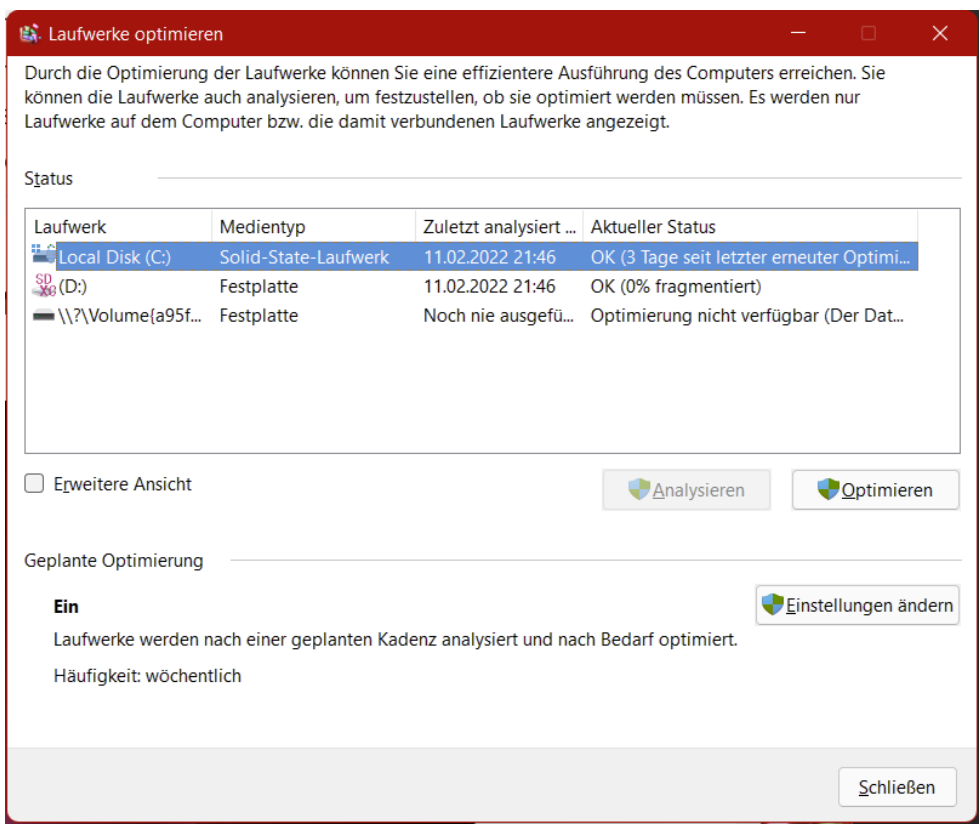

- Ein Klick auf **Analysieren** untersucht dann alle Festplatten im Rechner auf Fragmentierung und zeigt das Ergebnis an.
- Ein Klick auf **Optimieren** startet die Defragmentierung eines Laufwerks und sorgt für eine spürbare Beschleunigung der Festplatte.

• Die Defragmentierung lässt sich auch automatisieren: Nach einem Klick auf **Einstellungen ändern** lässt sich die Ausführungshäufigkeit und Priorität im Vergleich zu anderen Systemaufgaben festlegen.

#### <span id="page-44-0"></span>Aktivierung des Schreibcaches

Die interne Festplatte habt Ihr mit den beschriebenen Hacks gut im Griff. Wenn aber externe (USB-) Festplatten verwendet werden, dann sieht das oft anders aus: Diese sind deutlich langsamer und kosten besonders bei der Datensicherung viel Zeit. Eine Lösung: Das Aktivieren des so genannten Schreibcaches.

- Nach dem Start des > Firmware > Limi Grafikkarten **Geräte-Managers** durch  $\times \equiv$  Laufwerke Eingabe in der Suchleiste ASMT 2115 USB Device Generic- SD Card USB Device öffnet Windows den RSCT go\_MS HS-SD USB Device Gerätebaum bei SAMSUNG MZFLW256HEHP-000MV WD Elements 25A2 USB Device **Laufwerke**. > (b) Mäuse und andere Zeigegeräte
	- $\angle$  Monitore • Darin finden sich alle angeschlossenen externen Laufwerke wie USB-Festplatten, SSD und SD-Karten.
- Markiert die Festplatte, die Ihr beschleunigen wollt.
- Nach einem Klick mit der rechten Maustaste und dann auf

**Eigenschaften**. Im Reiter **Richtlinien** lässt sich nun **Bessere Leistung** aktivieren. Damit wird der Schreibcache

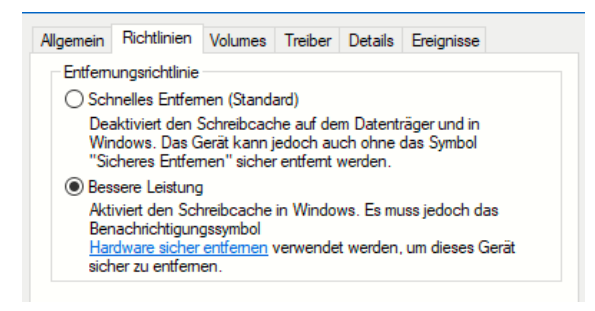

LJ

eingeschaltet und Windows verwendet eigenen Speicher als Puffer, wenn es eine Datei auf die Festplatte speichert.

- Windows kann damit den Speichervorgang schneller abschließen, indem es im Hintergrund die restlichen Daten auf die Festplatte speichert. Das speichernde Programm ist also schneller fertig.
- Mit aktiviertem Schreibcache dürfen Sie niemals die Festplatte einfach so abziehen, sondern müssen erst über Datenträger entfernen im Tray das Entfernen anfordern. Windows schreibt dann alle Daten auf die Festplatte, die noch im Cache sind, erst dann erlaubt es das Entfernen des Datenträgers. Tun Sie das nicht, riskieren Sie Datenverluste! *Wichtig*

#### <span id="page-45-0"></span>Öffnen von Elementen als Administrator

Macht ist etwas Feines, Allmacht noch mehr. Auch wenn sie nicht ohne Risiko ist. Und so ist es nicht empfehlenswert, wenn auf einem PC dauerhaft als Administrator unterwegs zu sein. [Schadsoftware](https://www.schieb.de/?s=schadsoftware) wird meist unter den Berechtigungen des aktuellen Benutzers ausgeführt und kann mit Administratorrechten maximalen Schaden anrichten. Trotzdem erfordert manchmal ein Programm oder eine Datei Admin-Rechte. Das geht unter [Windows 11](https://www.microsoft.com/de-de/windows/windows-11) auch mit einem normalen Benutzer-Konto!

Dazu gibt es mehrere Möglichkeiten:

- Sucht über die Lupe in der Taskleiste von Windows 11 nach einer Datei oder einem Programm.
- Wenn dieses gefunden wurde, klickt in den Optionen neben dem Eintrag auf **Als Administrator ausführen**.

Ebenso verhält es sich im Explorer:

- Sucht die entsprechende (Programm-) Datei heraus und klickt mit der rechten Maustaste auf den Eintrag.
- Wählt **Als Administrator ausführen**.

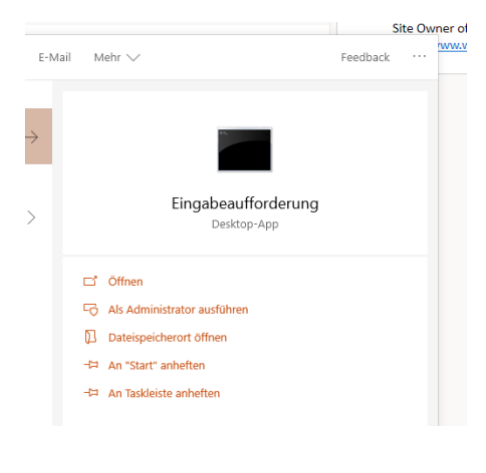

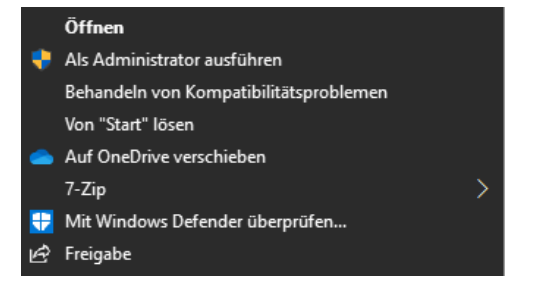

Wenn Windows für ein Programm automatisch einen Administrator-Account nutzen soll, dann

- Klickt Sie mit der rechten Maustaste darauf, dann aber auf **Eigenschaften**.
- Setzt einen Haken neben **Programm als Administrator ausführen**.

 $\Box$ 

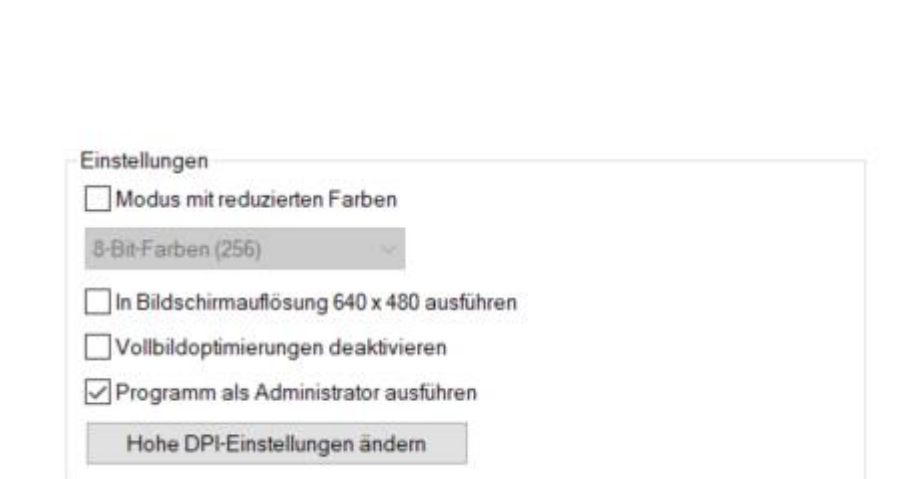

• Bei Anmeldung mit einem normalen Benutzeraccount fragt Windows die Zugangsdaten des Admin-Accounts ab. Diese werden dann aber nur für die einzelne Aktion, nicht für die gesamte Sitzung verwendet.

#### <span id="page-47-0"></span>Löschen der Windows 10-Dateien

Nachdem Windows 11 auf dem PC angekommen und eingerichtet ist, erlaubt das System nur eine gewisse Zeit die Rückkehr zu Windows 10. Danach nehmen die Dateien, die die Rückkehr zu Windows 10 erlaben, nur noch unnötig Platz auf der Festplatte weg..

Um die Rückkehr zu Windows 10 zu ermöglichen, legt Windows während des Updates ein Verzeichnis *windows.old* an, in dem die meisten Dateien vorgehalten werden. Hinzu kommen noch in verschiedenen Verzeichnissen Sicherungsdateien und Backups. Es hilft

also nichts, das Verzeichnis manuell zu löschen. Das ist aber auch nicht nötig: Windows hat einen eigenen Mechanismus dafür.

- Öffnet den Windows Explorer, klappt **Dieser PC** aus und klickt dann mit der
- [7] In neuem Fenster öffnen
- & Formatieren...
- An Schnellzugriff anheften
- $\Diamond$  An "Start" anheften
- E Eigenschaften
- Shift+F10 6<sup>7</sup> Weitere Optionen anzeigen

Alt+Enter

 $\mathsf{L}$ 

## So geht's leichter | Die besten Windows 11-Hacks

rechten Maustaste auf **Local Disk (C:)**, dann auf **Eigenschaften** > **Bereinigen**.

- Wenn Windows die ersten Ergebnisse anzeigt, klickt unten auf **Systemdateien bereinigen**. Windows durchsucht nun die Festplatte nach Systemdateien und bietet dann unter anderem auch die Option **Vorherige Windows-Installation(en)** an. Diese belegt meist einen zweistelligen Gigabyte-Bereich, das Löschen sorgt also für eine deutlich größere Speichermenge auf der Festplatte.
- Eines ist hier wichtig: Wird der Löschvorgang einmal durch einen Klick auf **Bereinigen** gestartet, dann gibt es keinen einfachen Weg zurück mehr zur alten Windows-Version. Es bleibt dann nur eine Neuinstallation der alten Version inklusive der Installation aller Apps und des Einspielens der Daten aus einem Backup!

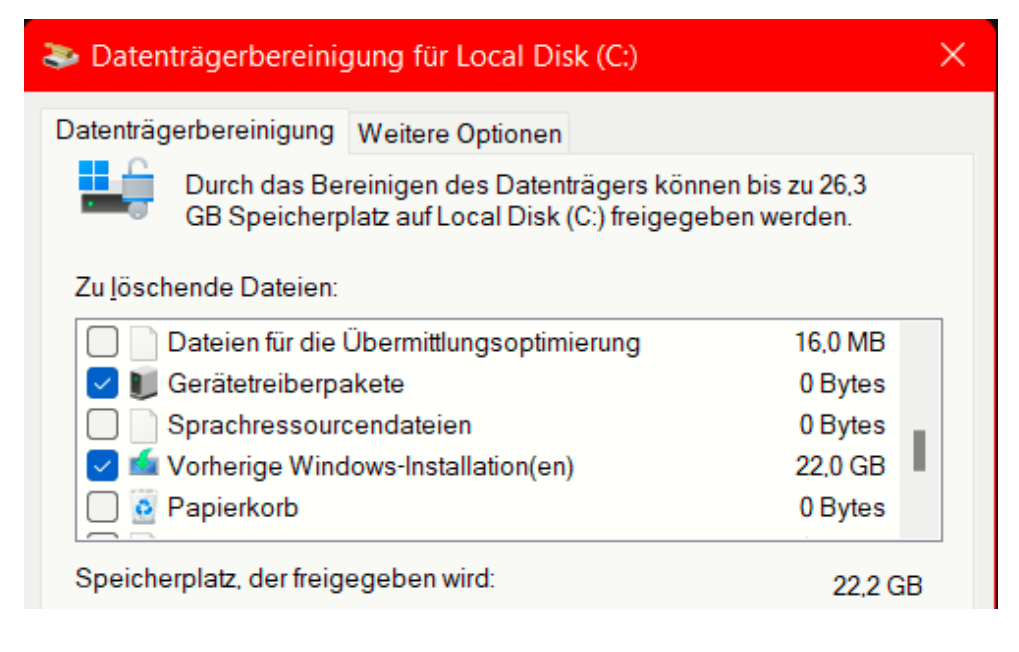

• Das Löschen der Updatedateien dauert eine ganze Weile, Windows 11 lässt sich aber in der Zwischenzeit normal verwenden.

#### <span id="page-49-0"></span>Der Internet Explorer: Weg, aber immer noch da

Über viele Windows-Versionen war der Internet Explorer der Standard-Browser. In Windows 10 war er schon nicht mehr als Verknüpfung verfügbar, aber immer noch als Programm auf der Festplatte. Mit Windows 11 ist auch das Geschichte: Den Internet Explorer gibt es nicht mehr. Zumindest nicht als eigenes Programm, dafür hat aber Edge die alten Funktionen integriert.

Nicht alle Webseiten unterstützen die Funktionen von Edge. Alte, lange nicht mehr angepasste Seiten sehen auf modernen Browsern oft sonderbar aus und funktionieren nicht richtig. Grund genug für Windows 11, Edge einen Kompatibilitätsmodus mitzugeben. Dieser muss aktiviert werden:

- Klickt auf die drei Punkte in Edge, dann auf **Einstellungen** > **Standardbrowser**.
- Unter **Internet Explorer-Kompatibilität** bietet

Zulassen, dass Websites im Internet Zulassen  $\Omega$ Explorer-Modus neu geladen werden Standard Wenn Sie in Microsoft Edge surfen und für eine Website aus Kompatibilitätsgründen der Internet Zulassen Explorer benötigt wird, können Sie wählen, dass sie  $\sqrt{\frac{1}{2}}$ im Internet Explorer-Modus neu geladen wird Nicht zulassen Seiten im Internet Explorer-Modus Hinzufügen Diese Seiten werden im Internet Explorer-Modus für 30 Tage ab dem Datum geöffnet, an dem Sie die Seiten hinzufügen.. Es wurden noch keine Seiten zur Liste des Internet Explorer-Modus hinzugefügt.

Edge einige Optionen zur Auswahl: **Zulassen, dass Websites im Internet Explorer-Modus neu geladen werden** aktiviert den IE-Modus in Edge.

ch Auf Seite suchen A<sup>n</sup> Laut vorlesen Im Internet Explorer-Modus neu laden Weitere Tools ξος Einstellungen

• Nach einem Neustart des Browsers kommt im Menü von Edge eine neue Option hinzu: **Im Internet Explorer-Modus neu laden** schließt die aktuelle Seite in Edge und lädt sie neu. Bei diesem

Seite 49 Schieb.de LJ

Ladevorgang simuliert Edge den Internet Explorer, für die Webseite ist der Internet Explorer der aufrufende Browser.

• Bei Webseiten, die häufiger geladen werden müssen, bietet Edge noch ein wenig mehr Komfort: Unter **Seiten im Internet Explorer-Modus** lassen sich durch einen Klick auf **Hinzufügen** die URLs von Seiten hinterlegen, die immer im Kompatibilitätsmodus geladen werden sollen. Allerdings sind die Einträger in der Liste immer nur 30 Tage gültig, danach lädt Edge die Seite wieder als Edge-Browser mit allen zugehörigen Eigenschaften.

Seite 50 Schieb.de

└┙